**Google** for Education

40 e più modi per utilizzare le versioni a pagamento di Google Workspace for Education

goo.gle/use-edu-workspace

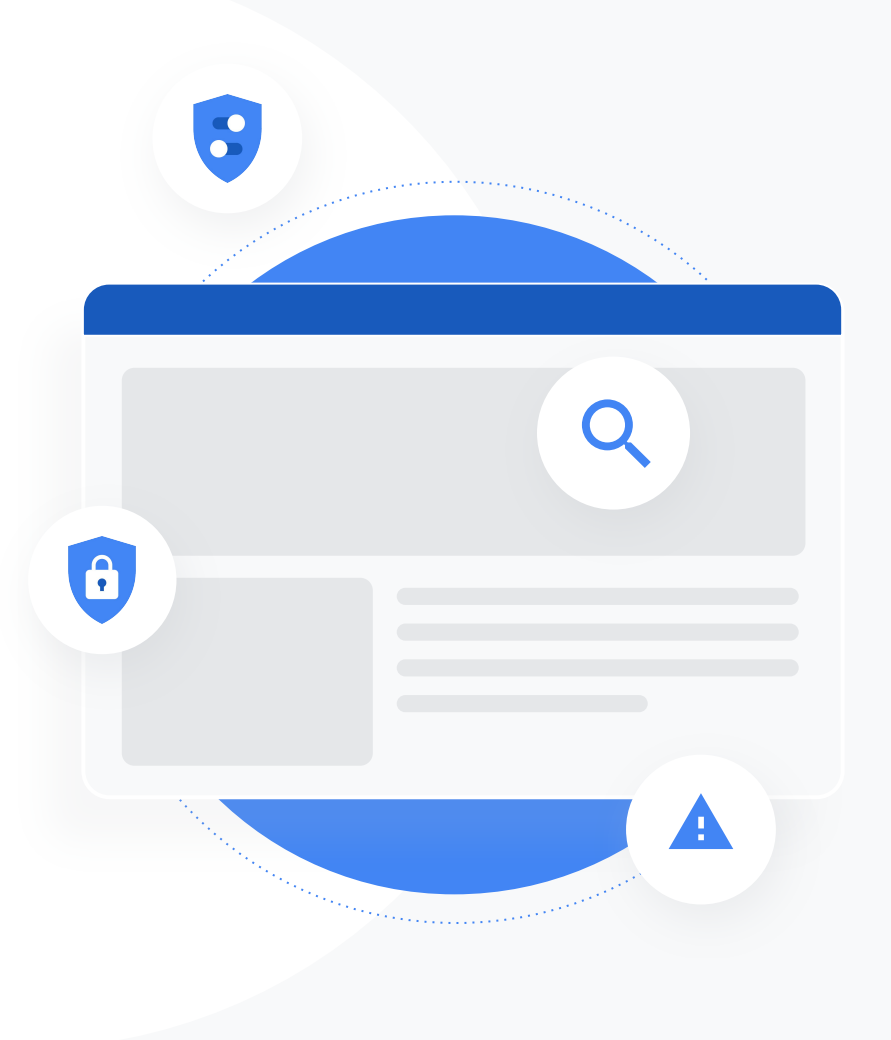

# Come utilizzare questa presentazione

Questa presentazione include una selezione di casi d'uso popolari disponibili per chi utilizza una delle versioni a pagamento di Google Workspace for Education. Gli strumenti descritti contribuiscono ad aumentare la sicurezza dei dati, l'efficienza degli insegnanti, il coinvolgimento degli studenti e la collaborazione a livello dell'intera scuola, solo per fare alcuni esempi.

La presentazione è organizzata per funzionalità. Per ognuna di queste vengono riportati di volta in volta casi d'uso comuni e semplici istruzioni per il relativo utilizzo. Leggi l'intera presentazione per scoprire tutto quello che le versioni a pagamento di Google Workspace for Education ti consentono di fare.

# Le versioni a pagamento di Google Workspace for Education

Le tre versioni a pagamento di Google Workspace for Education ti consentono di usufruire di una scelta più ampia, di più opzioni di controllo e di un maggiore livello di flessibilità per soddisfare le esigenze della tua organizzazione.

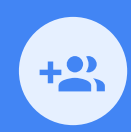

#### Google Workspace for Education Plus

Include Education Standard, Teaching and Learning Upgrade e altre funzionalità esclusive della versione Plus.

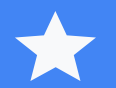

Education Plus mette a disposizione di studenti, insegnanti, dirigenti scolastici e amministratori IT una soluzione di tecnologia educativa **all-in-one** che offre strumenti di facile utilizzo **per approfondimenti e sicurezza di livello avanzato oltre a esperienze di apprendimento e insegnamento.**

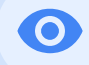

## Google Workspace for Education **Standard**

**Gli strumenti avanzati di sicurezza e approfondimento** aiutano a ridurre i rischi e ad attenuare le minacce attraverso un livello più elevato di visibilità e controllo nell'intero ambiente di apprendimento.

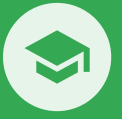

## Teaching and Learning Upgrade

**Gli strumenti ottimizzati per l'insegnamento e l'apprendimento** offrono un vantaggio didattico poiché rendono l'apprendimento più personalizzato, creano efficienza in classe e consentono di insegnare e apprendere in qualsiasi luogo.

**Google Workspace** for Education

# <span id="page-3-0"></span>Sommario

# $\bullet$

## [Funzionalità avanzate di sicurezza e approfondimento](#page-5-0)

## **[Dashboard per la](#page-6-0) [sicurezza](#page-6-0)**

- [Volume di spam](#page-7-0)
- [Condivisione esterna dei](#page-9-0) [file](#page-9-0)
- [Applicazioni di terze parti](#page-11-0)
- [Tentativo di phishing](#page-13-0) phishing

#### **[Stato della sicurezza](#page-15-0)**

- [Best practice per la](#page-16-0) [sicurezza](#page-16-0)
- [Consigli per le aree a](#page-18-0) [rischio](#page-18-0)

#### **[Strumento di indagine](#page-20-0)**

- [Condivisione di materiale](#page-21-0) [illecito](#page-21-0)
	- [Condivisione accidentale](#page-22-0) [di file](#page-22-0)

[Gestione delle email](#page-24-0)

- [Email di phishing e](#page-25-0) [malware](#page-25-0)
- [Blocco dei](#page-27-0) [malintenzionati](#page-27-0)
- [Approfondimenti più](#page-29-0) [dettagliati sulla sicurezza](#page-29-0)
- [Eliminazione delle riunioni](#page-31-0) [senza supervisione](#page-31-0)

## **[Gestione e controllo del dominio](#page-33-0)**

- [Scansione degli allegati Gmail per il](#page-34-0) [rilevamento delle minacce](#page-34-0)
- [Creazione di dashboard e report](#page-36-0) [sull'utilizzo](#page-36-0)
- [Migliore reperimento dei file](#page-38-0)
- [Organizzazione dei documenti](#page-40-0) interni
- [Creazione automatica dei gruppi del](#page-42-0) [reparto](#page-42-0)
- [Creazione dei segmenti di pubblico](#page-44-0) [per la condivisione interna dei file](#page-44-0)
- [Limitazione della condivisione dei file](#page-46-0)
- [Limitazione delle app di Workspace](#page-48-0)
- [Gestione dello spazio di](#page-50-0) [archiviazione](#page-50-0) nel dominio
- [Normative sui dati](#page-52-0)
- [Normative sulle sovvenzioni](#page-53-0)
- [Gestione dei dispositivi endpoint](#page-55-0)
- **[Gestione dei dispositivi Windows](#page-57-0)**
- [Impostazioni personalizzate per i](#page-59-0) [dispositivi Windows](#page-59-0) 10
- [Automazione degli aggiornamenti](#page-61-0) [dei dispositivi Windows](#page-61-0) 10
- [Utilizzo della crittografia lato client](#page-63-0)

# Sommario

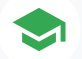

## [Funzionalità ottimizzate di insegnamento e apprendimento](#page-65-0)

#### **[Google Classroom](#page-66-0)**

- [Gestione dell'accesso ai componenti aggiuntivi di Classroom](#page-67-0)
- [Integrazione di contenuti coinvolgenti in Classroom](#page-69-0)
- [Creazione di corsi su vasta scala](#page-71-0)

#### **[Report sull'originalità](#page-73-0)**

- [Analisi per rilevare casi di plagio con i report sull'originalità](#page-74-0)
- [Verifica dell'originalità sulla base dei precedenti lavori degli studenti](#page-76-0)
- [Rilevamento dei casi di plagio come opportunità di apprendimento](#page-78-0)

### **[Documenti, Fogli e Presentazioni](#page-80-0)**

● [Approvazione della documentazione interna](#page-81-0)

#### **[Google Meet](#page-83-0)**

- [Registrazione delle riunioni](#page-84-0)
- [Consultazione di quanto discusso in classe](#page-87-0)
- [Eliminazione delle barriere linguistiche](#page-89-0)
- [Trasmissione di assemblee, riunioni ed eventi scolastici](#page-91-0)
- [Possibilità di fare domande](#page-93-0)
- [Raccolta di opinioni](#page-95-0)
- [Piccoli gruppi di studenti](#page-97-0)
- [Monitoraggio delle partecipazioni](#page-100-0)

<span id="page-5-0"></span> $\bullet$ 

# Funzionalità avanzate di sicurezza e approfondimento

Controlla meglio il tuo dominio grazie a strumenti di sicurezza proattivi che ti consentono di difenderti dalle minacce, di analizzare gli incidenti di sicurezza e di proteggere i dati degli studenti e del corpo docenti.

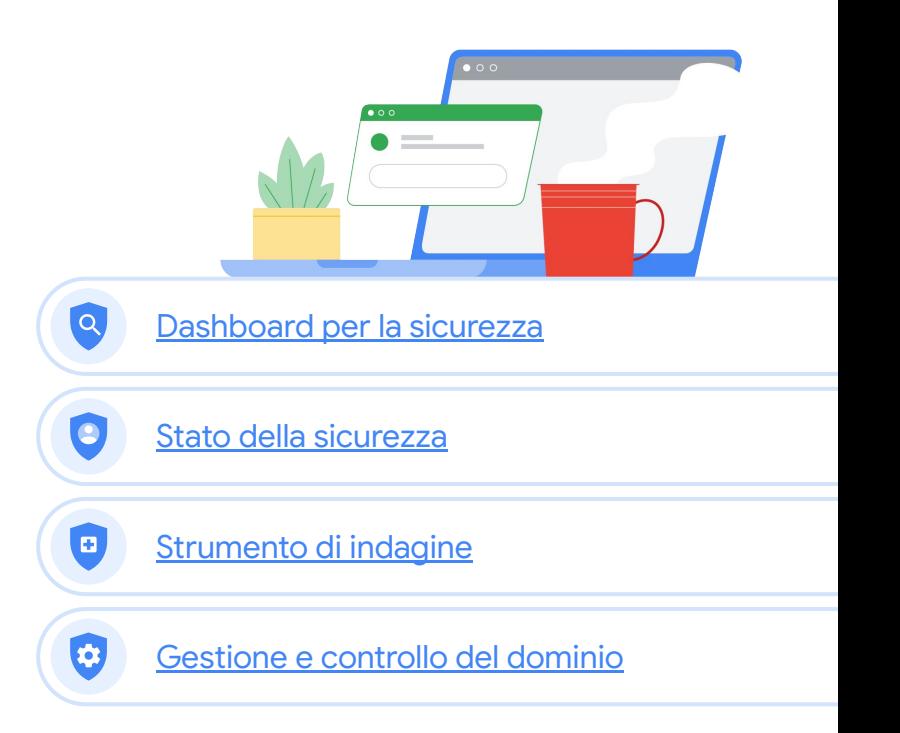

**Google Workspace** for Education

#### Strumenti di sicurezza e approfondimento

#### <span id="page-6-0"></span>Dashboard per la sicurezza 8

### Di cosa si tratta?

Utilizza la dashboard per la sicurezza per visualizzare una panoramica dei vari report sulla sicurezza. Per impostazione predefinita, ciascun riquadro del report di sicurezza visualizza i dati relativi agli ultimi sette giorni. Puoi personalizzare la dashboard in modo da visualizzare i dati relativi a: Oggi, Ieri, Questa settimana, Ultima settimana, Questo mese, Mese scorso o Numero di giorni precedenti (fino a 180).

### Casi d'uso

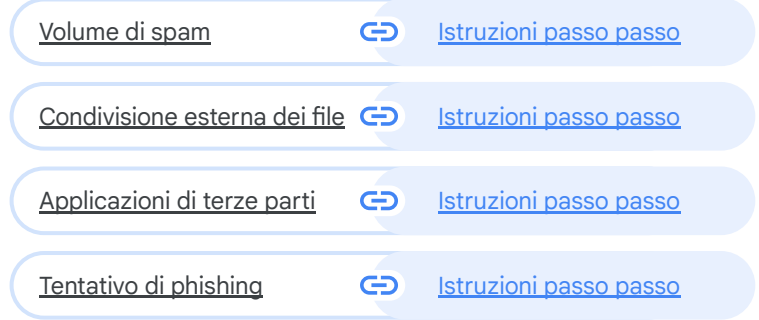

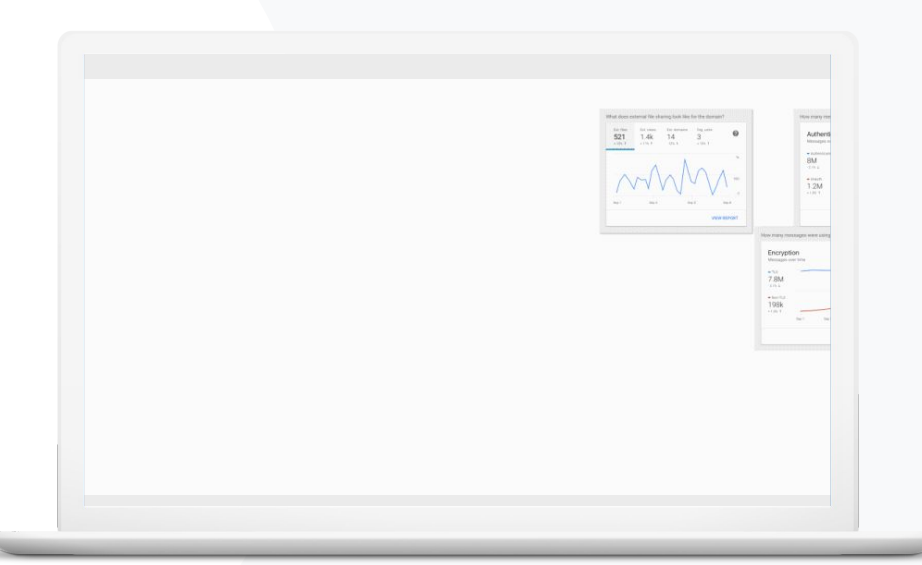

**Google Workspace** for Education

Dashboard per la sicurezza

Strumenti di sicurezza e approfondimento

# Volume di spam

La dashboard per la sicurezza fornisce una rappresentazione visiva delle attività svolte nel tuo ambiente Google Workspace for Education, ad esempio:

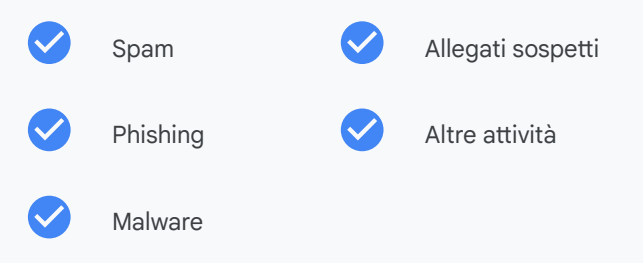

<span id="page-7-0"></span>Voglio essere in grado di controllare le email eccessive e non necessarie e ridurre allo stesso tempo le minacce per la mia scuola."

[Istruzioni passo passo](#page-8-0)  $\bigoplus$ 

Documentazione pertinente del Centro assistenza

● [Informazioni sulla dashboard per la sicurezza](https://support.google.com/a/answer/7492330)

**Google Workspace** for Education

#### <span id="page-8-0"></span>Education Standard **Education Plus**

# Istruzioni: panoramica della dashboard

Come visualizzare la dashboard per la sicurezza

- Accedi alla Console di amministrazione
- Fai clic su Sicurezza > Dashboard
- Dalla dashboard per la sicurezza puoi analizzare i dati, esportare i dati in Fogli o in uno strumento di terze parti oppure lanciare un'indagine nello strumento di indagine

Google Admin Q Sear  $0 0 0$ Security > Dashboards CMT-8.001 Los A. Authentication Custom settings  $521$  $1.4K$  $14$ Messages over time Management Aver  $8M$ 6.8M  $rac{1}{1.2M}$  $-$  Diagon *SHEWATAN* **VIEW REBOW** Vow many messages were using TLS3 What does inhound message volume look like' How are incoming mes-Encryption  $\Omega$ Message delivery  $\Omega$ Spam filter - All  $8M$ 7.8M 800K  $\frac{4 \text{ N}}{198 \text{ K}}$  $2M$  $\bullet$  kös 5K **VIEW REF VIEW REPORT** low are messag How often are users Spam filter Q Spam filter - $\Omega$ - Malwar User reports Messages over time 650K  $100k$  $1.4K$  $-215.1$  $-5644$ <br>119<br>1195.1  $-100$  $+ P_{010}$ 1K 500 VIEW REPORT **WEW REPOR VEW REPORT** 

**O** Dashboard per la sicurezza  $\bigcirc$  Strumenti di sicurezza e approfondimento

Documentazione pertinente del Centro assistenza

● [Informazioni sulla dashboard per la sicurezza](https://support.google.com/a/answer/7492330)

**Google Workspace** for Education

**O** Dashboard per la sicurezza  $\bullet$  Strumenti di sicurezza e approfondimento

<span id="page-9-0"></span>Voglio prendere visione delle attività di condivisione esterna dei file per evitare che dati sensibili vengano condivisi con terze parti."

# Condivisione esterna dei file

Utilizza il report Esposizione file disponibile nella dashboard per la sicurezza per consultare una serie di metriche relative alla condivisione file all'esterno del tuo dominio, tra cui ad esempio:

- Numero di eventi di condivisione con utenti esterni al dominio relativi a un periodo di tempo specifico.
- $\checkmark$
- Numero di visualizzazioni ricevute da un file esterno in un determinato periodo di tempo.

 $\bigoplus$ [Istruzioni passo passo](#page-10-0)

Documentazione pertinente del Centro assistenza

● [Inizia a usare la pagina Stato della sicurezza](https://support.google.com/a/answer/7491656?hl=it)

**Google Workspace** for Education

# <span id="page-10-0"></span>Istruzioni: condivisione esterna dei file

Come visualizzare il report Esposizione file

- Accedi alla Console di amministrazione
- Fai clic su Sicurezza > Dashboard
- Nel riquadro intitolato "Qual è lo stato della condivisione di file esterna nel dominio?", fai clic su Visualizza report nell'angolo in basso a destra

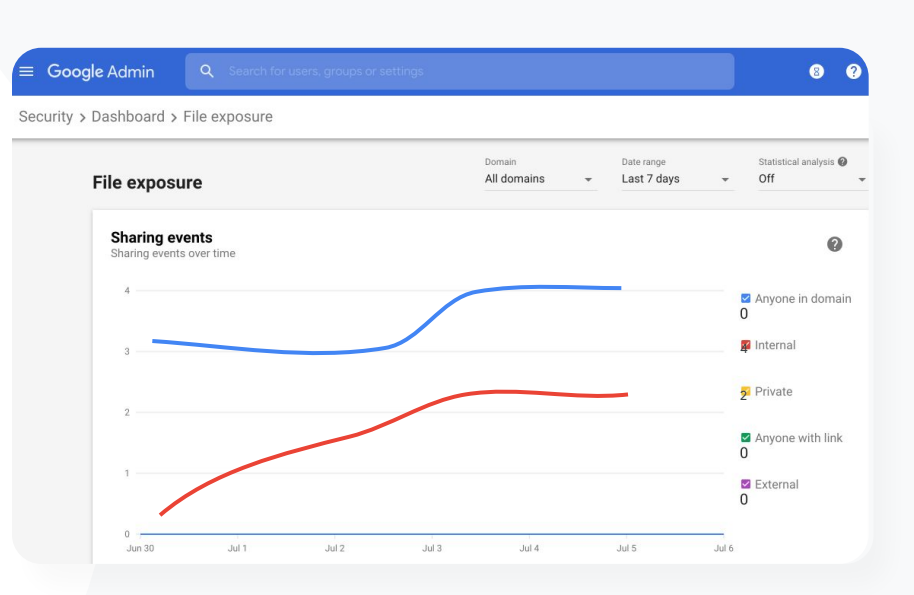

**Dashboard per la sicurezza** Strumenti di sicurezza e approfondimento

Documentazione pertinente del Centro assistenza

- [Informazioni sulla dashboard per la sicurezza](https://support.google.com/a/answer/7492330)
- [Report Esposizione file](https://support.google.com/a/answer/7491249)

Dashboard per la sicurezza **CO** Strumenti di sicurezza e approfondimento

<span id="page-11-0"></span>Voglio sapere quali applicazioni di terze parti hanno accesso ai dati del mio dominio."

 $\bigoplus$ [Istruzioni passo passo](#page-12-0)

Documentazione pertinente del Centro assistenza

● [Report Attività di autorizzazione con OAuth](https://support.google.com/a/answer/7662899?hl=it&ref_topic=7492004)

**Google Workspace** for Education

# Applicazioni di terze parti

Utilizza il report Attività di autorizzazione con OAuth disponibile nella dashboard per la sicurezza per tenere sotto controllo le applicazioni di terze parti collegate al tuo dominio e i dati a cui hanno accesso.

- Tramite le autorizzazioni con OAuth, si consente a servizi di terze parti di accedere ai dati dell'account di un utente senza dover rendere nota la sua password. È consigliabile limitare le app di terze parti che dispongono dell'accesso.
- Utilizza il riquadro Attività di autorizzazione con OAuth per monitorare le attività di autorizzazione in base ad app, ambito o utente e aggiornare le autorizzazioni concesse.

# <span id="page-12-0"></span>Istruzioni: applicazioni di terze parti

Come visualizzare il report Attività di autenticazione **OAuth** 

- Accedi alla Console di amministrazione
- Fai clic su Sicurezza > Dashboard
- In basso, fai clic su Visualizza report
- Puoi visualizzare le attività di autorizzazione con OAuth in base a prodotto (app), ambito o utente
- Per filtrare le informazioni, fai clic su Applicazione, Ambito o Utente
- Per generare un report in formato foglio di lavoro, fai clic su Esporta foglio

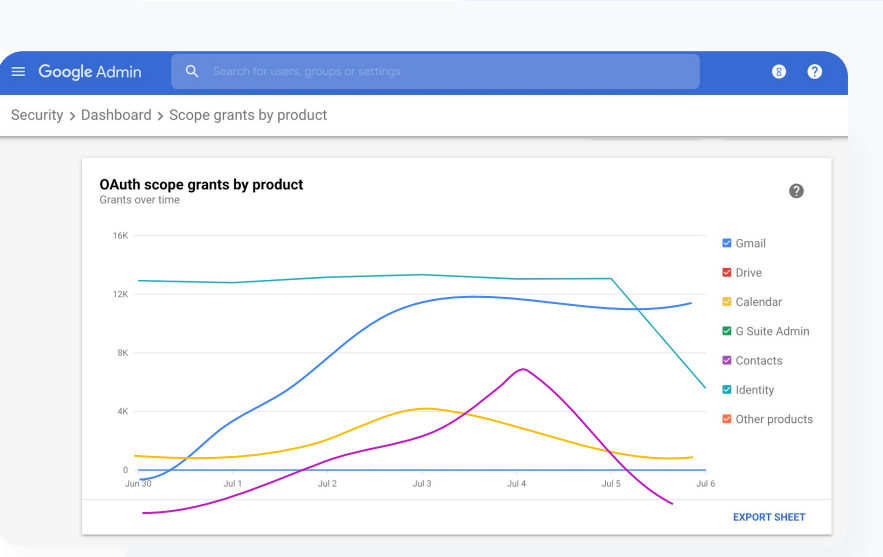

**C** Dashboard per la sicurezza  $\qquad \qquad \bullet$  Strumenti di sicurezza e approfondimento

Documentazione pertinente del Centro assistenza GD.

● [Report Attività di autorizzazione con OAuth](https://support.google.com/a/answer/7662899?hl=it&ref_topic=7492004)

**Google Workspace** for Education

Dashboard per la sicurezza **CO**Strumenti di sicurezza e approfondimento

<span id="page-13-0"></span>

Gli utenti hanno segnalato un tentativo di phishing. Voglio essere in grado di risalire al momento in cui l'email di phishing è arrivata, in cosa consisteva esattamente l'email ricevuta dall'utente e quali rischi comportava."

[Istruzioni passo passo](#page-14-0) G

Documentazione pertinente del Centro assistenza G

- [In che modo gli utenti contrassegnano le email](https://support.google.com/a/answer/7492330#users)
- [Report utenti](https://support.google.com/a/answer/7490898)

**Google Workspace** for Education

# Tentativo di phishing

Nel riquadro Report utenti della dashboard per la sicurezza puoi visualizzare i messaggi che sono stati segnalati come phishing o spam in un determinato periodo di tempo. Puoi visualizzare alcune informazioni sulle email segnalate come phishing, ad esempio i relativi destinatari e le aperture.

- Il riquadro Report utenti mostra come gli utenti contrassegnano i messaggi, ad esempio spam, non spam o phishing, durante un intervallo di tempo specifico.
- Puoi personalizzare il grafico in modo che fornisca i dettagli soltanto su alcuni tipi di messaggi, ad esempio quelli inviati internamente o esternamente, in un intervallo di date e così via.

# <span id="page-14-0"></span>Istruzioni: tentativo di phishing

Come visualizzare il riquadro Report utenti

- Accedi alla Console di amministrazione
- Fai clic su Sicurezza > Dashboard
- Nell'angolo in basso a destra del riquadro Report utenti, fai clic su Visualizza report

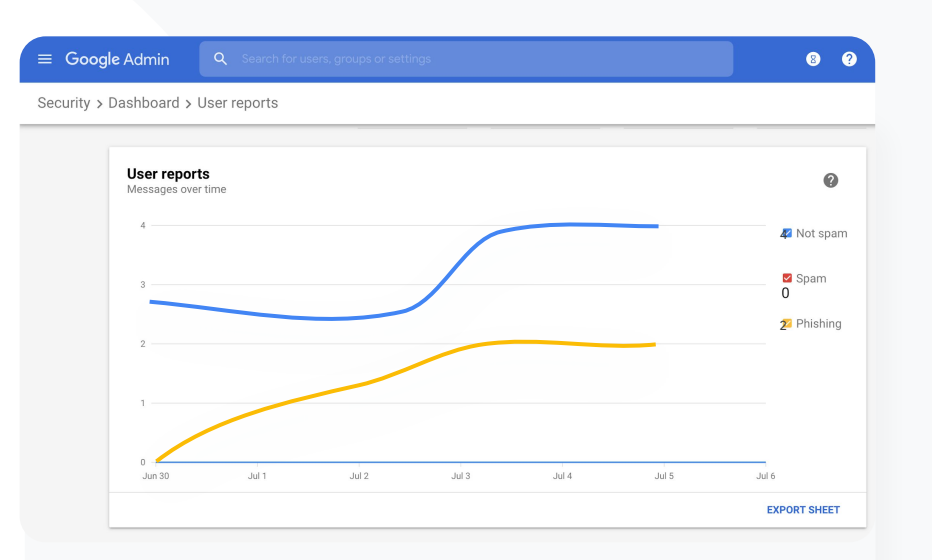

**O** Dashboard per la sicurezza  $\bigcirc$  Strumenti di sicurezza e approfondimento

Documentazione pertinente del Centro assistenza ⊕

- [Informazioni sulla dashboard per la sicurezza](https://support.google.com/a/answer/7492330)
- [Report Esposizione file](https://support.google.com/a/answer/7491249)

**Google Workspace** for Education

#### Strumenti di sicurezza e approfondimento

# <span id="page-15-0"></span>Stato della sicurezza

### Di cosa si tratta?

La pagina Stato della sicurezza fornisce una panoramica completa del livello di sicurezza del tuo ambiente Google Workspace e ti consente di confrontare le tue configurazioni con i consigli di Google per proteggere in modo proattivo la tua organizzazione.

### Casi d'uso

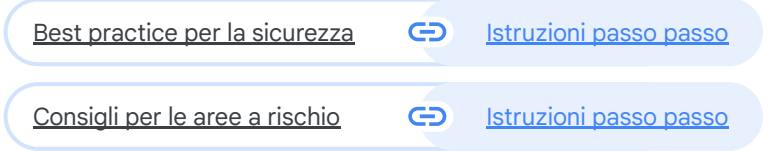

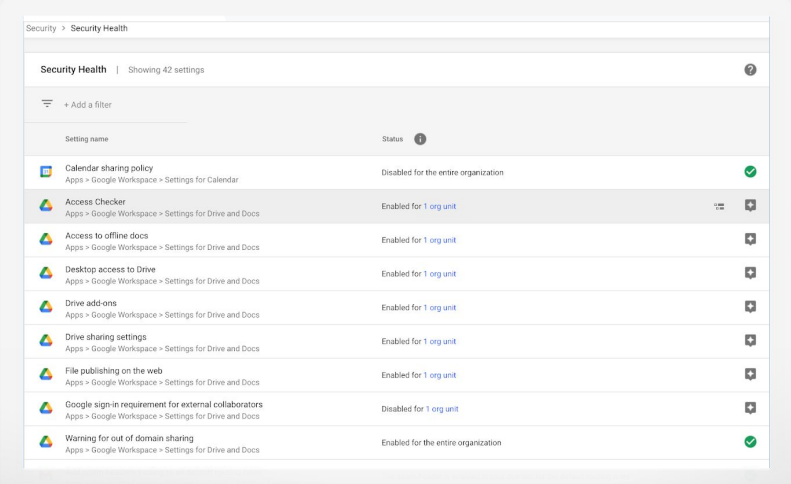

o Stato della sicurezza Strumenti di sicurezza e approfondimento

<span id="page-16-0"></span>

Vorrei sapere dove posso trovare best practice o consigli su come configurare i criteri di sicurezza."

 $\bigoplus$ [Istruzioni passo passo](#page-17-0)

Documentazione pertinente del Centro assistenza

● [Inizia a usare la pagina](https://support.google.com/a/answer/7491656?hl=it) Stato della sicurezza

**Google Workspace** for Education

# Best practice per la sicurezza

Apri la pagina Stato della sicurezza per accedere a best practice sui criteri di sicurezza con:

Consigli per le aree del tuo dominio potenzialmente a rischio

Consigli sulle impostazioni ottimali per una sicurezza più efficace

Link diretti alle impostazioni

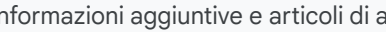

Informazioni aggiuntive e articoli di assistenza

# <span id="page-17-0"></span>Istruzioni: elenco di controllo delle best practice per la sicurezza

Per contribuire a proteggere la tua organizzazione, Google attiva per impostazione predefinita molte delle impostazioni consigliate in questo elenco di controllo come best practice per la sicurezza. Ti consigliamo di esaminare in maggiore dettaglio quelle messe in evidenza di seguito.

- Amministratore: proteggere gli account amministratore
- Account: prevenire e sanare le compromissioni degli account
- Applicazioni: rivedere l'accesso di terze parti ai servizi principali
- Calendar: limitare la condivisione esterna dei calendari
- Drive: limitare la condivisione e la collaborazione all'esterno del dominio
- Gmail: configurare l'autenticazione e l'infrastruttura
- Vault: esaminare, controllare e proteggere gli account Vault

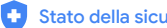

Stato della sicurezza  $\bullet$  Strumenti di sicurezza e approfondimento

#### Security best practices

To help protect your business, Google turns on many of the settings recommended in this checklist as security best practices by default.

Administrator | Accounts | Apps | Calendar | Chrome Browser and Chrome OS | Classic Hangouts Contacts | Drive | Gmail | Google+ | Groups | Mobile | Sites | Vault

Administrator ㅅ Protect admin accounts П Require 2-Step Verification for admin accounts Because super admins control access to all business and employee data in the organization, it's especially important for their accounts to be protected by an additional authentication factor. Protect your business with 2-Step Verification | Deploy 2-Step verification Use security keys for 2-Step Verification  $\Box$ Security keys help to resist phishing threats and are the most phishing-resistant form of 2-**Step Verification** Protect your business with 2-Step Verification

Documentazione pertinente del Centro assistenza

● [Monitorare lo stato delle impostazioni di sicurezza](https://support.google.com/a/answer/7492006?hl=it&ref_topic=7492190)

**Google Workspace** for Education

o.

Stato della sicurezza  $\bullet$  Strumenti di sicurezza e approfondimento

<span id="page-18-0"></span>Voglio avere un'istantanea immediata delle impostazioni di sicurezza del mio dominio, con consigli concreti sui provvedimenti da adottare per le aree potenzialmente a rischio."

 $\bigoplus$ [Istruzioni passo passo](#page-19-0)

Documentazione pertinente del Centro assistenza

● [Inizia a usare la pagina Stato della sicurezza](https://support.google.com/a/answer/7491656?hl=it)

**Google Workspace** for Education

# Consigli per le aree a rischio

La pagina Stato della sicurezza passa in rassegna la tua configurazione di sicurezza e segnala le modifiche consigliate. In questa pagina puoi:

- Identificare rapidamente le aree del tuo dominio potenzialmente a rischio
- Ricevere consigli sulle impostazioni ottimali per una sicurezza più efficace
- Leggere informazioni aggiuntive e articoli di assistenza in merito ai consigli

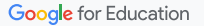

# <span id="page-19-0"></span>Istruzioni: consigli per la sicurezza

#### Come visualizzare i consigli

- Accedi alla Console di amministrazione
- Fai clic su Sicurezza > Stato della sicurezza
- Visualizza le impostazioni relative allo stato nella colonna più a destra
	- Il segno di spunta verde indica che l'impostazione è sicura
	- L'icona di colore grigio indica la presenza di un consiglio relativo all'impostazione: fai clic sull'icona per aprire dettagli e istruzioni

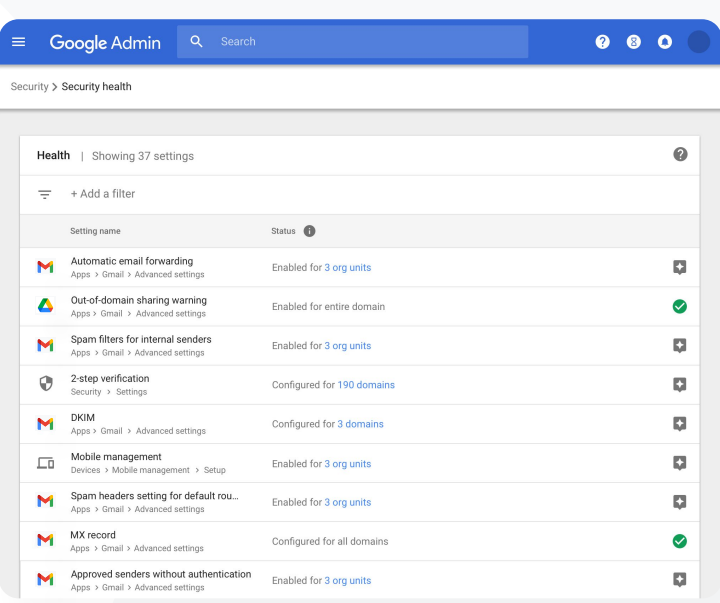

 $\bullet$  Stato della sicurezza  $\bullet$  Strumenti di sicurezza e approfondimento

#### Documentazione pertinente del Centro assistenza

● [Inizia a usare la pagina Stato della sicurezza](https://support.google.com/a/answer/7491656?hl=it)

#### Strumenti di sicurezza e approfondimento

#### <span id="page-20-0"></span>Strumento di indagine Q

## Di cosa si tratta?

Utilizza lo strumento di indagine per identificare, assegnare una priorità e intervenire in merito a problemi di sicurezza e privacy nel tuo dominio.

## Casi d'uso

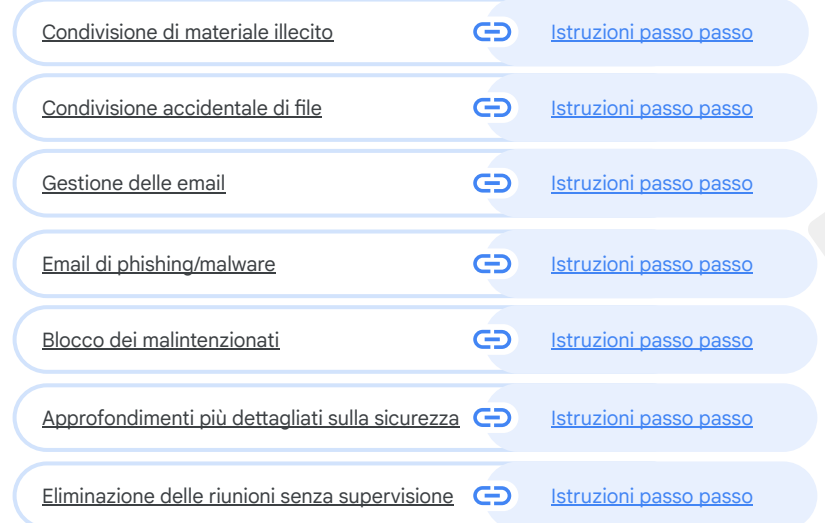

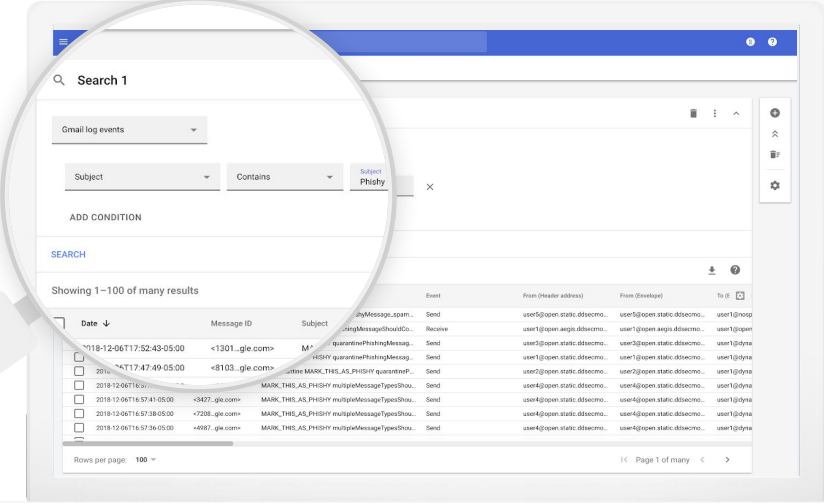

**Google** Workspace<br>for Education

Q Strumento di indagine

Strumenti di sicurezza e approfondimento

<span id="page-21-0"></span>So che c'è un file contenente materiale illecito che viene condiviso. Voglio sapere chi lo ha creato, quando è stato creato, chi lo ha condiviso con chi e chi lo ha modificato. Inoltre, voglio eliminarlo."

[Istruzioni passo passo](#page-23-0)  $\bigoplus$ 

Documentazione pertinente del Centro assistenza GD.

- [Condizioni per gli eventi dei log di Drive](https://support.google.com/a/topic/11479095?hl=it&ref_topic=7563358&visit_id=638200782454992016-479475535&rd=1)
- [Azioni per gli eventi del log di Drive](https://support.google.com/a/answer/9043224?hl=it&ref_topic=7563358)

# Condivisione di materiale illecito

Gli eventi del log di Drive disponibili nello strumento di indagine possono aiutarti a trovare, monitorare e isolare o eliminare i file indesiderati nel tuo dominio. Grazie all'accesso ai [Dati degli eventi del log di Drive](https://support.google.com/a/answer/11480192?hl=en&ref_topic=11479095) puoi:

- Cercare i documenti in base a nome, attore, proprietario e altro
- Prendere provvedimenti eliminando il file o modificando le relative autorizzazioni
- Cercare i contenuti che gli utenti creano in Google Workspace e quelli che caricano su Drive
- Visualizzare tutte le informazioni di log correlate al documento in questione
- Data di creazione
- Chi è il proprietario, chi ne ha preso visione e chi lo ha modificato
- Quando è stato condiviso

 $\overline{Q}$  Strumento di indagine  $\overline{Q}$  Strumenti di sicurezza e approfondimento

<span id="page-22-0"></span>Un file è stato condiviso per errore con un gruppo che NON dovrebbe avervi accesso.

Voglio rimuovere l'accesso a questi utenti."

[Istruzioni passo passo](#page-23-0) G

Documentazione pertinente del Centro assistenza G

- [Eseguire una ricerca nello strumento di indagine](https://support.google.com/a/topic/11479095?hl=it&ref_topic=7563358&visit_id=638200782454992016-479475535&rd=1)
- [Adottare azioni basate sui risultati della ricerca](https://support.google.com/a/answer/9043224?hl=it&ref_topic=7563358)

# Condivisione accidentale di file

Gli eventi del log di Drive nello strumento di indagine possono aiutarti a monitorare e risolvere i problemi di condivisione dei file. Grazie all'accesso ai [Dati degli eventi del log di Drive](https://support.google.com/a/answer/7587832?hl=en&ref_topic=7563358) puoi:

- Cercare i documenti in base a nome, attore, proprietario e così via
- Visualizzare tutte le informazioni di log correlate al documento in questione, ad esempio chi ne ha preso visione e quando è stato condiviso
- Prendere provvedimenti modificando le autorizzazioni e disattivando le opzioni di download, stampa e copia

**Google Workspace** for Education

<span id="page-23-0"></span>Education Standard **Education Plus** 

# Istruzioni: eventi del log di Drive

Come si effettuano indagini negli eventi del log di Drive

- Accedi alla Console di amministrazione
- Fai clic su Sicurezza > Strumento di indagine
- Seleziona Eventi del log di Drive
- Fai clic su Aggiungi condizione > Cerca

## Come intervenire

- Seleziona il file pertinente nei risultati di ricerca
- Fai clic su Azioni > Autorizzazioni file per il controllo per aprire la pagina Autorizzazioni
- Fai clic su Persone per vedere chi ha accesso
- Fai clic su Link per visualizzare o modificare le impostazioni di condivisione tramite link per i file selezionati
- Fai clic su Modifiche in sospeso per esaminare le modifiche prima di salvare

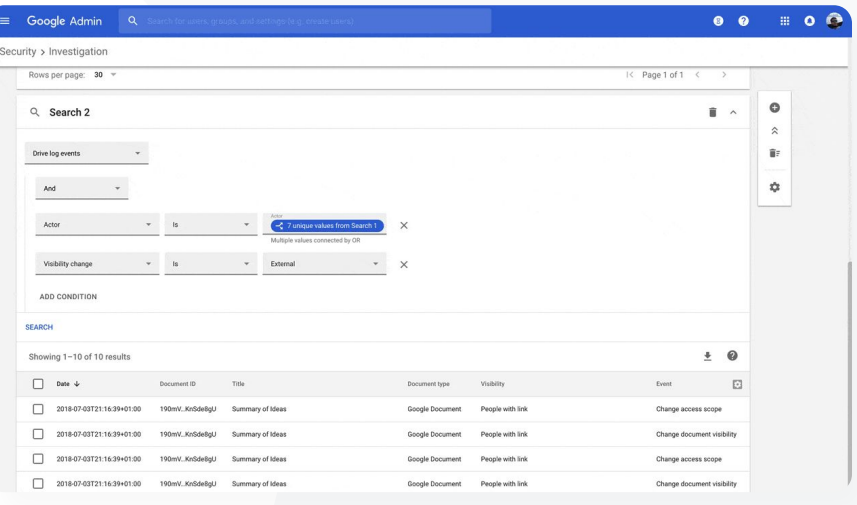

Documentazione pertinente del Centro assistenza

Q Strumento di indagine  $\bigcirc$  Strumenti di sicurezza e approfondimento

- [Eseguire una ricerca nello strumento di indagine](https://support.google.com/a/topic/11479095?hl=it&ref_topic=7563358&visit_id=638200782454992016-479475535&rd=1)
- [Adottare azioni basate sui risultati della ricerca](https://support.google.com/a/answer/9043224?hl=it&ref_topic=7563358)

**Google Workspace** for Education

Q Strumento di indagine  $\bigcirc$  Strumenti di sicurezza e approfondimento

<span id="page-24-0"></span>Qualcuno ha inviato un'email che NON avrebbe dovuto essere spedita. Voglio sapere a chi l'hanno mandata e se i destinatari l'hanno aperta e hanno risposto. Infine, voglio eliminarla. Voglio anche conoscere i contenuti dell'email."

 $\bigoplus$ [Istruzioni passo passo](#page-26-0)

G Documentazione pertinente del Centro assistenza

- [Condizioni per i log di Gmail e i messaggi di Gmail](https://support.google.com/a/topic/11479095?hl=it&ref_topic=7563358&visit_id=638200782454992016-479475535&rd=1)
- [Azioni per i messaggi di Gmail e gli eventi dei log di Gmail](https://support.google.com/a/answer/9043224?hl=it&ref_topic=7563358)
- [Procedura per poter visualizzare i contenuti di un'email](https://support.google.com/a/answer/9300435?hl=it)

# Gestione delle email

I log di Gmail disponibili nello strumento di indagine possono aiutarti a identificare le email pericolose o illecite nel tuo dominio e a prendere i necessari provvedimenti. L'accesso ai log di Gmail ti consente di:

- Cercare specifiche email in base a oggetto, ID messaggio, allegato, mittente e altri criteri simili
- Visualizzare i dettagli delle email, tra cui autore, destinatario, aperture e inoltri
- Intervenire in funzione dei risultati di ricerca: ad esempio puoi eliminare i messaggi di Gmail, ripristinarli, contrassegnarli come spam o phishing, inviarli a Posta in arrivo e metterli in quarantena

Q Strumento di indagine strumenti di sicurezza e approfondimento

<span id="page-25-0"></span>

È stata inviata un'email di phishing o malware agli utenti. Vogliamo vedere se gli utenti hanno fatto clic sul link contenuto nell'email o scaricato l'allegato, in quanto queste azioni possono potenzialmente esporre a rischi gli utenti e il nostro dominio."

[Istruzioni passo passo](#page-26-0) G

- Documentazione pertinente del Centro assistenza
- [Condizioni per i log di Gmail e i messaggi di Gmail](https://support.google.com/a/topic/11479095?hl=it&ref_topic=7563358&visit_id=638200782454992016-479475535&rd=1)
- [Azioni per i messaggi di Gmail e gli eventi dei log di Gmail](https://support.google.com/a/answer/9043224?hl=it&ref_topic=7563358)
- [Procedura per poter visualizzare i contenuti di un'email](https://support.google.com/a/answer/9300435?hl=it)
- [Visualizzare i report di VirusTotal](https://support.google.com/a/answer/11236991?hl=it&ref_topic=7563358)

# Email di phishing e malware

 $\checkmark$ 

Aprire lo strumento di indagine, e nello specifico i log di Gmail, può essere utile per trovare e isolare le email dannose all'interno del dominio. L'accesso ai log di Gmail ti consente di:

- Cercare i messaggi email in base a specifici contenuti, allegati compresi
- Visualizzare le informazioni relative a email specifiche, tra cui i destinatari e le aperture
- Visualizzare i messaggi e i thread per determinare se sono dannosi
- Analizzare gli allegati delle email per trovare il contesto dettagliato della minaccia e i dati di reputazione con i report di VirusTotal
- Adottare provvedimenti contrassegnando i messaggi come spam o phishing, inviarli a una specifica Posta in arrivo, metterli in quarantena o eliminarli

# <span id="page-26-0"></span>Istruzioni: log di Gmail

Come eseguire indagini nei log di Gmail

- Accedi alla Console di amministrazione
- Fai clic su Sicurezza > Strumento di indagine
- Seleziona Eventi del log di Gmail OPPURE Messaggi Gmail
- Fai clic su Aggiungi condizione > Cerca

## Come intervenire

- Seleziona il file pertinente nei risultati di ricerca
- Fai clic su Azioni
- Seleziona Elimina messaggio dalla Posta in arrivo
- Per confermare l'azione, fai clic su Visualizza in fondo alla pagina
- Nella colonna Risultato potrai visualizzare lo stato dell'azione

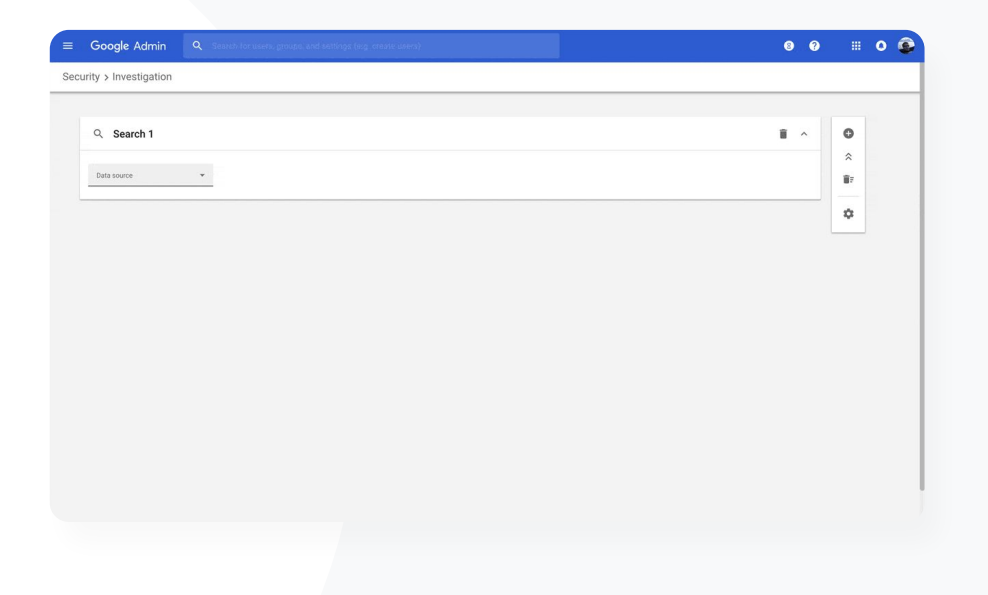

Q Strumento di indagine  $\bigcirc$  Strumenti di sicurezza e approfondimento

#### G Documentazione pertinente del Centro assistenza

- [Condizioni per i log di Gmail e i messaggi di Gmail](https://support.google.com/a/topic/11479095?hl=it&ref_topic=7563358&visit_id=638200782454992016-479475535&rd=1)
- [Azioni per i messaggi di Gmail e gli eventi dei log di Gmail](https://support.google.com/a/answer/9043224?hl=it&ref_topic=7563358)
- [Procedura per poter visualizzare i contenuti di un'email](https://support.google.com/a/answer/9300435?hl=it)

 $\overline{Q}$  Strumento di indagine  $\overline{Q}$  Strumenti di sicurezza e approfondimento

<span id="page-27-0"></span>Un malintenzionato prende costantemente di mira gli utenti di alto profilo del mio dominio e non riesco in alcun modo a beccarlo.

Come posso fermarlo?"

[Istruzioni passo passo](#page-28-0)  $\bigoplus$ 

Documentazione pertinente del Centro assistenza GD.

- [Cercare e analizzare gli eventi del log utente](https://support.google.com/a/answer/9281640?hl=it&ref_topic=7563358)
- [Creare regole di attività con lo strumento di indagine](https://support.google.com/a/answer/9275024?hl=it)

# Blocco dei malintenzionati

Il log utente presente nello strumento di indagine ti può aiutare a:

Identificare e analizzare i tentativi da parte di utenti malintenzionati di assumere il controllo degli account utente dell'organizzazione

- Monitorare i metodi di verifica in due passaggi utilizzati dagli utenti della tua organizzazione
- Ottenere maggiori informazioni sui tentativi di accesso non riusciti da parte di utenti della tua organizzazione
- [Creare regole di attività con lo strumento di indagine:](https://support.google.com/a/answer/9275024?hl=it) bloccare automaticamente i messaggi e altre attività dannose di determinati attori
- Garantire una protezione più efficace agli utenti di alto profilo con il [programma](https://support.google.com/a/answer/9378686?hl=it) [di protezione avanzata](https://support.google.com/a/answer/9378686?hl=it)
- 

 $\blacktriangledown$ 

Ripristinare o sospendere utenti

Q Strumento di indagine  $\bigcirc$  Strumenti di sicurezza e approfondimento

# <span id="page-28-0"></span>Istruzioni: blocco dei malintenzionati

Come eseguire indagini negli eventi del log utente

- Accedi alla Console di amministrazione
- Fai clic su Sicurezza > Strumento di indagine
- Seleziona Eventi dei log utente
- Fai clic su Aggiungi condizione > Cerca

## Come ripristinare o sospendere utenti

- Dai risultati di ricerca, seleziona uno o più utenti
- Fai clic sul menu a discesa Azioni
- Fai clic su Ripristina utente o Sospendi utente

## Come visualizzare i dettagli relativi a uno specifico utente

- Dalla pagina dei risultati di ricerca, seleziona un solo utente
- Dal menu a discesa AZIONI, fai clic su Visualizza dettagli

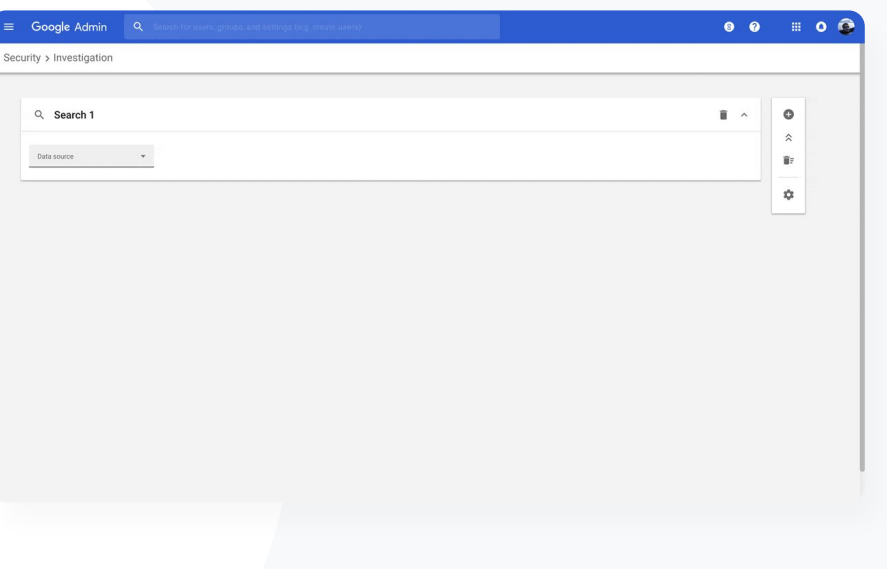

Documentazione pertinente del Centro assistenza

[Cercare e analizzare gli eventi del log utente](https://support.google.com/a/answer/9281640?hl=it&ref_topic=7563358)

Q Strumento di indagine  $\bigcirc$  Strumenti di sicurezza e approfondimento

<span id="page-29-0"></span>Uno dei nostri insegnanti ha segnalato un file allegato in Gmail che sembrava sospetto.

C'è un modo affinché il reparto IT stabilisca se il file è una minaccia per la sicurezza?"

G [Istruzioni passo passo](#page-30-0)

Documentazione pertinente del Centro assistenza G

- Esequire una ricerca nello strumento di indagine sicurezza
- [Visualizzare i report di VirusTotal dallo strumento di](https://support.google.com/a/answer/11236991#:~:text=For%20example%2C%20a%20VirusTotal%20report,malware%20or%20other%20security%20threats.) indagine

# Approfondimenti più dettagliati sulla sicurezza

I report di VirusTotal espandono i risultati di un'indagine sulla sicurezza fornendo una panoramica completa, che permette agli amministratori di verificare la sicurezza di un particolare dominio, file allegato, indirizzo IP o URL sulla base di informazioni provenienti da crowdsourcing.

- Ulteriori informazioni importanti sulla sicurezza relative agli eventi dei log di Gmail e di Chrome
- 

 $\blacktriangledown$ 

 $\checkmark$ 

- Analisi di file, URL, domini e indirizzi IP sospetti
- Dettagli in crowdsourcing sul motivo per cui un allegato o un sito web potrebbero essere considerati rischiosi
- Assistenza nel processo decisionale mirato alla risoluzione dei problemi di

<span id="page-30-0"></span>Education Standard **Education Plus** 

# Istruzioni: approfondimenti più dettagliati sulla sicurezza

Come si visualizzano i report di VirusTotal relativi a Gmail

- Accedi alla Console di amministrazione
- Fai clic su Sicurezza > Centro sicurezza > Strumento di indagine
- Scegli Messaggi Gmail
- Fai clic su Aggiungi condizione > Con allegato
- Nei risultati della ricerca, fai clic sul link ID messaggio o Oggetto
- Dal riquadro laterale, fai clic sulla scheda Messaggio o Thread
- Seleziona Visualizza il report di VirusTotal

Gli amministratori possono visualizzare anche i report di VirusTotal relativi a Chrome. Basta seguire le istruzioni qui sopra e selezionare Eventi del log di Chrome nello strumento di indagine.

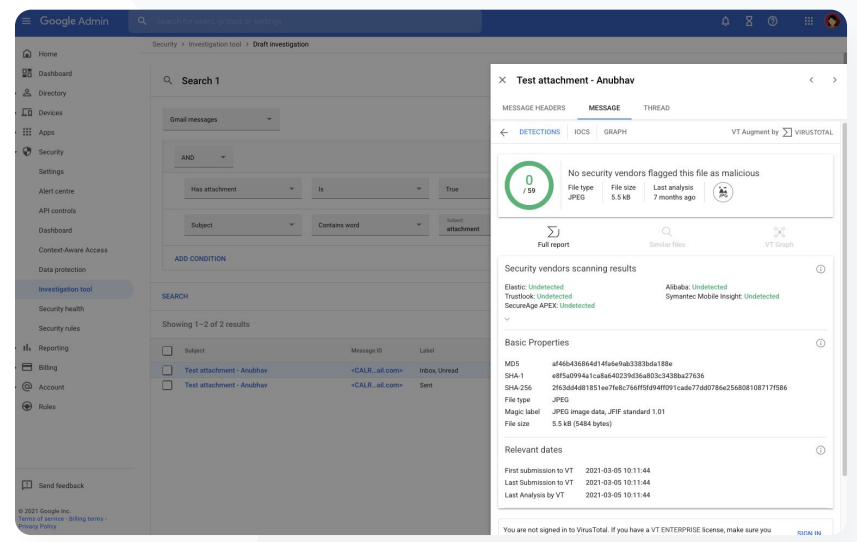

Q Strumento di indagine  $\bigcirc$  Strumenti di sicurezza e approfondimento

Documentazione pertinente del Centro assistenza

● [Visualizzare i report di VirusTotal dallo strumento di indagine](https://support.google.com/a/answer/11236991#:~:text=For%20example%2C%20a%20VirusTotal%20report,malware%20or%20other%20security%20threats.)

**Google Workspace** for Education

Q Strumento di indagine  $\bigcirc$  Strumenti di sicurezza e approfondimento

<span id="page-31-0"></span>Gli studenti rimangono nelle chiamate di Google Meet anche dopo il termine delle lezioni. Ho bisogno di fare in modo che le chiamate di Meet terminino per tutti affinché non si creino singhiozzi nella didattica."

#### [Istruzioni passo passo](#page-32-0)  $\bigoplus$

GD. Documentazione pertinente del Centro assistenza

● [Utilizzare lo strumento di indagine per terminare le riunioni](https://support.google.com/a/answer/11028503?hl=it&ref_topic=11492211)

# Eliminazione delle riunioni virtuali senza supervisione

Gli amministratori di Google Workspace possono utilizzare l'azione Termina riunione per tutti nello strumento di indagine per rimuovere tutti gli utenti da qualsiasi riunione all'interno dell'organizzazione. Anche gli organizzatori delle riunioni hanno questa possibilità per la singola chiamata di Google Meet.

La riunione terminerà per tutti gli utenti che partecipano in quel momento, inclusi quelli dei gruppi di lavoro associati

Questa azione impedisce anche a chiunque di partecipare alle istanze future di quella riunione in assenza dell'organizzatore

# <span id="page-32-0"></span>Istruzioni: eliminazione delle riunioni virtuali senza supervisione

Come utilizzare lo strumento di indagine per terminare una riunione per tutti gli utenti

- Accedi alla Console di amministrazione
- Fai clic su Sicurezza > Centro sicurezza > Strumento di indagine
- Seleziona Eventi del log di Meet
- Fai clic su Cerca > Nei risultati di ricerca verrà visualizzato un elenco di eventi del log di Meet
- Seleziona le caselle corrispondenti alle riunioni che vuoi terminare per tutti gli utenti
- Seleziona Azioni
- Fai clic su Termina riunione per tutti

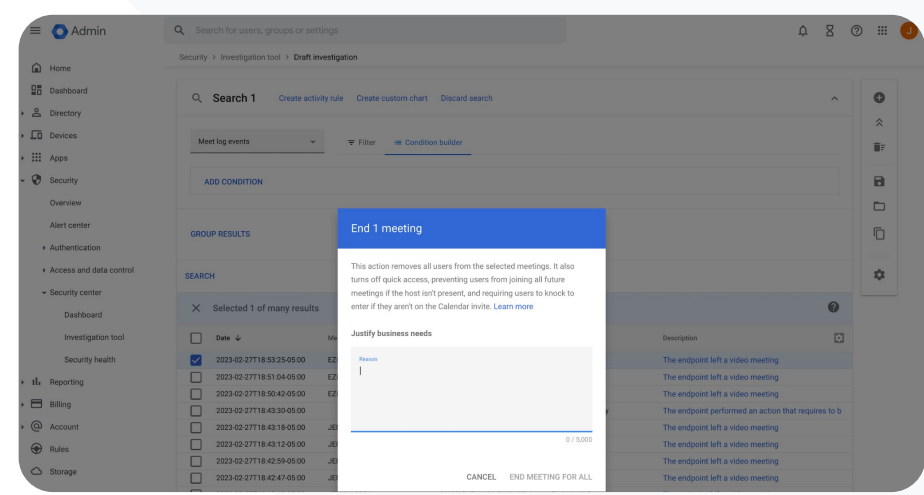

Q Strumento di indagine  $\bigcirc$  Strumenti di sicurezza e approfondimento

Documentazione pertinente del Centro assistenza

● [Utilizzare lo strumento di indagine per terminare le riunioni](https://support.google.com/a/answer/11028503?hl=it&ref_topic=11492211)

**Google Workspace** for Education

Strumenti di sicurezza e approfondimento

<span id="page-33-0"></span>Gestione e controllo del dominio 88

Gli amministratori hanno accesso agli strumenti avanzati di Google Workspace per gestire i dati della propria organizzazione, impostare controlli, monitorare l'utilizzo e garantire la conformità agli standard didattici.

## Casi d'uso

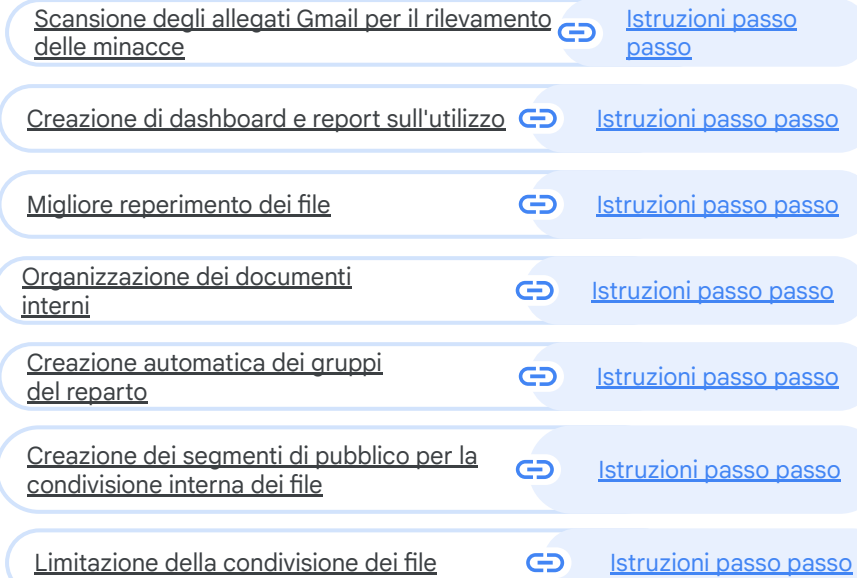

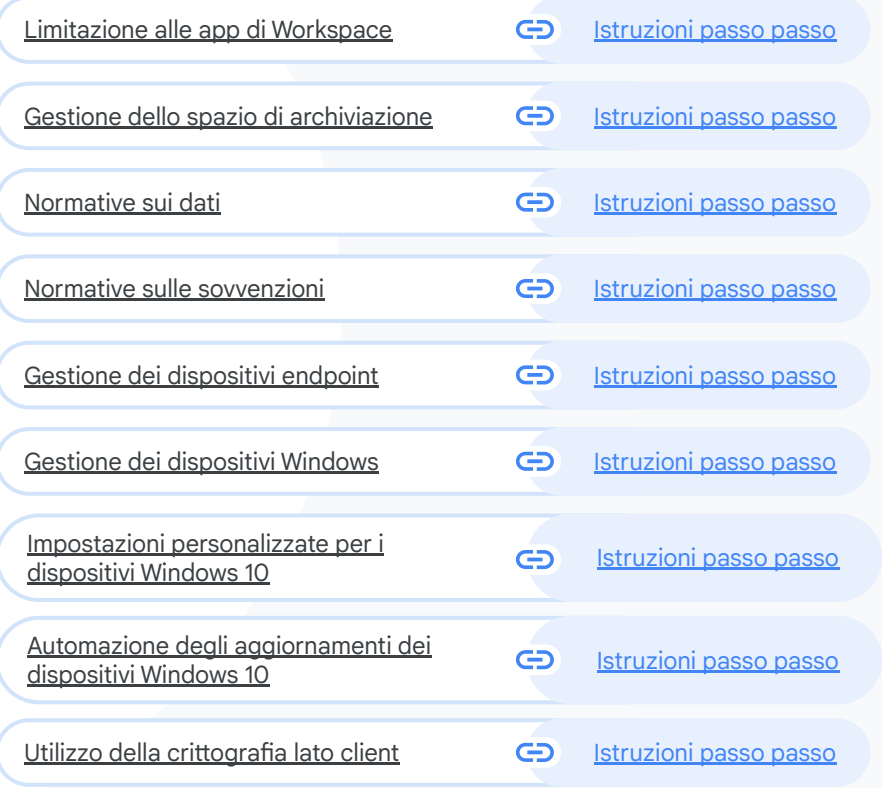

<span id="page-34-0"></span>

Come posso garantire una migliore protezione del mio dominio contro le minacce costituite dai malware zero-day e dai ransomware?"

G [Istruzioni passo passo](#page-37-0)

Documentazione pertinente del Centro assistenza

● [Configurare le regole per rilevare gli allegati](https://support.google.com/a/answer/7676854?hl=it#zippy=%2Cabout-security-sandbox-rules-and-other-scans) dannosi

Gestione e controllo del dominio Strumenti di si[curezza e approfondimen](#)to

# Scansione degli allegati Gmail per il rilevamento delle minacce

Gli allegati email possono includere software dannosi. Per identificare queste minacce, Gmail può sottoporre a scansione o eseguire gli allegati nella Sandbox per la sicurezza. Gli allegati identificati come minacce vengono inviati alla cartella Spam.

- Rilevare malware eseguendolo virtualmente in una Sandbox sicura e privata, in modo da analizzare gli effetti nocivi e determinare quali comportamenti dannosi può eseguire
- Eseguire la scansione di file Microsoft Word, PowerPoint, PDF, ZIP e altri
- Attivare la scansione per l'intero dominio o creare regole di scansione in base a condizioni specifiche come mittente, dominio e altro

#### **Education Standard Education Plus**

# Istruzioni: scansione degli allegati Gmail per il rilevamento delle minacce

### Come funziona

Il processo di detonazione in una sandbox, a cui gli allegati sono sottoposti prima che l'email venga recapitata, garantisce un ulteriore livello di sicurezza.

Come eseguire la scansione di tutti gli allegati in Sandbox per la sicurezza

- Accedi alla **Console di amministrazione**
- Fai clic su **Menu** > **App** > **Google Workspace** > **Gmail** > **Spam, phishing e malware**
- Seleziona l'unità organizzativa oppure applica le impostazioni all'intero dominio
- Scorri fino a **Sandbox per la sicurezza** nella sezione **Spam, phishing e malware**
- Seleziona la casella **Attiva l'esecuzione virtuale degli allegati in un ambiente sandbox**
- Fai clic su **Salva**

 $\equiv$  [Torna al sommario](#)

Gestione e controllo del dominio **Strumenti di sicurezza e approfondimento di sicurezza** e approfondimento di sicurezza e approfondimento di sicurezza e approfondimento di sicurezza e approfondimento di sicurezza e approfo

-s for Gmail > Spam phishing and malware Showing settings for users in G1 USD  $\blacksquare$  Gmail Spam, phishing, and malware Status ON for some Email allowlist An email allowlist is a list of IP addresses from which you want your users to receive emails. Mail sent from these IP addresses should not be marked as An email allowist is a list of IP addresses from which you want your users to receive emails. Mail<br>ipam. In order to take full ackantage of Gmail's spam filtering service and for best spam classifica<br>'crwarding email to Gm in your users to receive ensing man serii non user in swirespie anoma not be marked a Anglied at 131 US\$ Organizational Unit Enter the IP addresses for your email allowlist: No IP address added yet Search for organizational units Enhanced pre-delivery message scanning Learn more  $+$  G1 USD Applied at 'G1 USD' Enables improved detection of suspicious content prior to delivery: ON 3rd party contractors h Admin √ Enable virtual execution of attachments in a sandbox environment for all the users of the Organizational Unit for protection agai Security sandhoy malwere renonmwere and zero-dev threate Advanced Admin Controls Demo Anglied at '61 USD May cause some messages to get delayer Angela > Anne's Test Domain Reports are available in Google Workspace Security Center Anne Test Optional: You can precisely control on which messages to run Security sandbox by creating Security sandbox rules > Chrome OS Trainin A Fashling this satting overrides the Security sendboy rules. You need to turn off this setting to use the Security senboy rules Chrome Tear > Demo Security sandbox rules Configure advanced rules for conditions to run security sandbo > Device OUs CONFIGURE > Drea Test District > Drea's SD Domain If 'Security sandbox' is checked, this rule will be overwritten h Drea's Test Domain Most changes take effect in a few minutes. Learn more fou can view prior changes in the Audit log Drive PD

Documentazione pertinente del Centro assistenza

● [Configurare le regole per rilevare gli allegati dannosi](https://support.google.com/a/answer/7676854?hl=it#zippy=%2Cabout-security-sandbox-rules-and-other-scans)

**Google Workspace** for Education
In che modo posso comprendere l'utilizzo di Classroom all'interno del dominio?"

 $\bigoplus$ [Istruzioni passo passo](#page-37-0)

Documentazione pertinente del Centro assistenza

● [Configurare BigQuery Export e il modello di Data Studio](https://support.google.com/edu/classroom/answer/11061972)

 $\equiv$  [Torna al sommario](#page-3-0)

Gestione e controllo del dominio

Strumenti di sicurezza e approfondimento

## Creazione di dashboard e report sull'utilizzo

Con BigQuery Export e il modello di Looker Studio, gli amministratori possono utilizzare i log delle attività di Classrooms per creare dashboard e report personalizzati con strumenti di analisi come Looker Studio e partner di visualizzazione terzi integrati in BigQuery.

Esporta i dati del log di Classroom dalla Console di amministrazione in BigQuery e Looker Studio

Visualizza rapidamente i report sull'utilizzo e sull'adozione in tutto il dominio. Individua chi ha rimosso uno studente da un corso, chi ha archiviato un corso in una determinata data e altro ancora

Grazie ai modelli di dashboard personalizzabili di Looker Studio, comprendi le tendenze generali e agisci più rapidamente

**Google Workspace** for Education

## <span id="page-37-0"></span>Istruzioni: creazione di dashboard e report sull'utilizzo

### 01 Imposta ed esporta un progetto BigQuery

- Accedi a [console.cloud.google.com](http://console.cloud.google.com/) > Crea un nuovo progetto
- Accedi ad [admin.google.com](http://admin.google.com/) > Report > BigQuery Export
- Fai clic sul progetto BigQuery sul cloud > Dai un nome al set di dati > Salva

### 02 Aggiungi la tua esportazione di BigQuery a Looker Studio

- Accedi a [Looker Studio](https://lookerstudio.google.com/u/0/) > Crea > Origine dati
- Seleziona il connettore BigQuery > I miei progetti > Fai clic sul progetto che hai creato > Attività
- Seleziona la casella alla voce Tabella partizionata > Fai clic su Connetti

### 03 Crea una dashboard di Looker Studio

- Apri il [modello](https://datastudio.google.com/c/u/0/reporting/4e2e3a69-11a9-460d-8230-e23462e247bb/page/p_3it7ak2zlc/preview) > Seleziona Usa modello
- Alla voce Nuova origine dati, scegli Attività
- Fai clic su Copia report

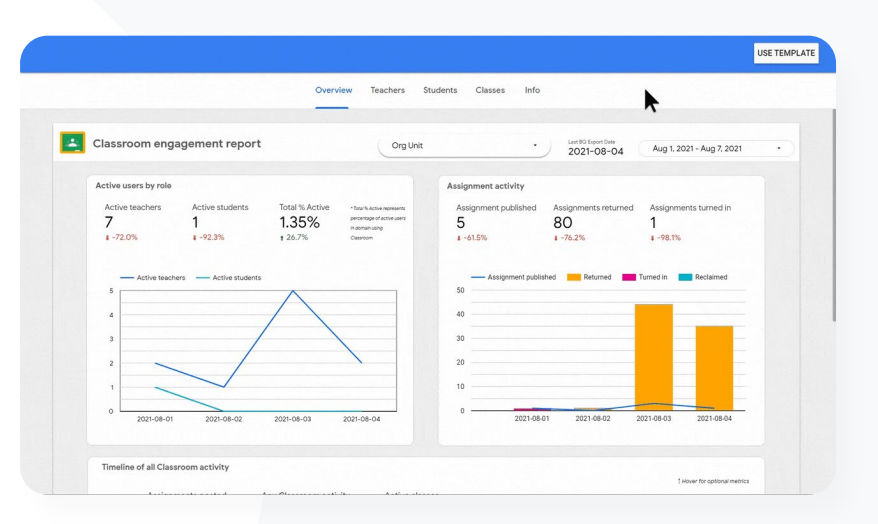

### Documentazione pertinente del Centro assistenza

● [Configurare BigQuery Export e il modello di Data Studio](https://support.google.com/edu/classroom/answer/11061972)

**Google Workspace** for Education

Devo rintracciare i moduli di autorizzazione per le gite che le famiglie hanno inviato tramite Gmail, Chat e Documenti.

Come trovo questi file nel dominio?"

[Istruzioni passo passo](#page-39-0)  $\bigoplus$ 

Documentazione pertinente del Centro assistenza G

- [Guida a Google Cloud Search](https://support.google.com/a/topic/7167202?hl=it&ref_topic=9197)
- [Attivare o disattivare Cloud Search per gli utenti](https://support.google.com/a/answer/6167160)

**Google Workspace** for Education

Gestione e controllo del dominio Strumenti di sicurezza e approfondimento

## Migliore reperimento dei file

나

Con Google Cloud Search, gli insegnanti del tuo istituto possono trovare rapidamente i contenuti all'interno di Google Workspace e delle app di terze parti.

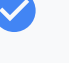

Trova le informazioni di cui hai bisogno, ovunque tu sia, utilizzando il tuo laptop, cellulare o tablet

Cerca nelle app di Google Workspace, come Drive, Contatti, Gmail, e nelle origini dati di terze parti

## <span id="page-39-0"></span>Istruzioni: migliore reperimento dei file

Attivare Cloud Search per gli utenti

- Accedi alla Console di amministrazione > Vai a Menu > App > Google
- Fai clic su Stato del servizio
- Per attivare o disattivare un servizio per tutti gli utenti dell'organizzazione, fai clic su ON per tutti oppure OFF per tutti
- Fai clic su Salva
- Per attivare un servizio per un insieme di utenti all'interno di una o tutte le unità organizzative, seleziona un gruppo di accesso
- Fai clic su Salva

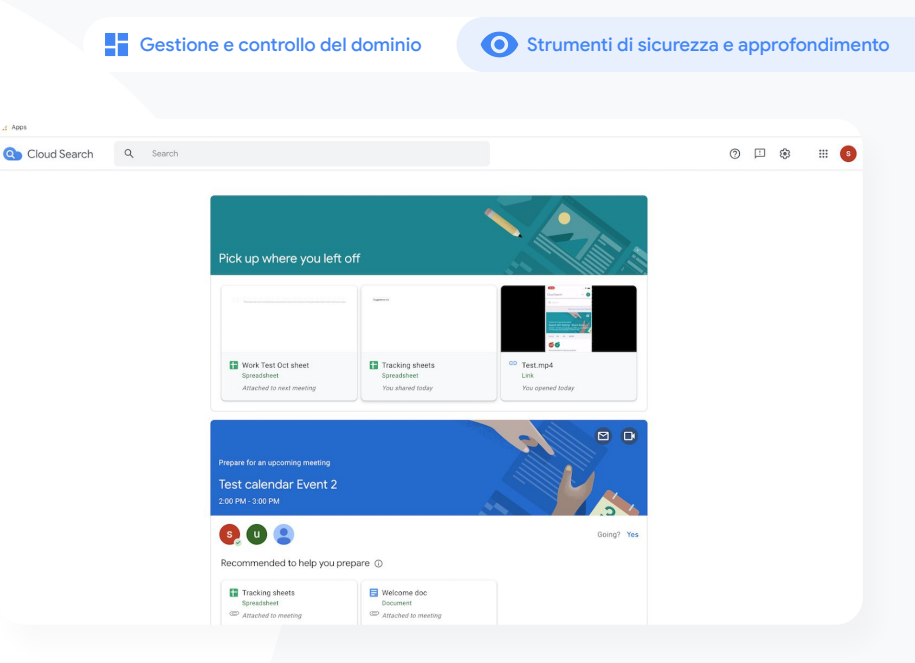

### Documentazione pertinente del Centro assistenza

- [Guida a Google Cloud Search](https://support.google.com/a/topic/7167202?hl=it&ref_topic=9197)
- [Attivare o disattivare Cloud Search per gli utenti](https://support.google.com/a/answer/6167160)

Voglio applicare etichette "Sensibilità" ai file del mio istituto per allinearmi ai requisiti di conformità, prevenire l'uso improprio e migliorare l'organizzazione dei file."

G [Istruzioni passo passo](#page-41-0)

Documentazione pertinente del Centro assistenza

[Gestire le etichette di Drive](https://support.google.com/a/answer/9292382?hl=it)

**Google Workspace** for Education

## Organizzazione dei documenti interni

Le etichette di Drive aiutano gli utenti a trovare, organizzare e applicare norme in tutto il dominio. Gli amministratori possono creare e gestire le etichette di Drive per impedire l'uso improprio dei file e garantire che i dati degli studenti soddisfino i requisiti di conformità.

- Le etichette sono metadati che possono aiutare a organizzare file didattici sensibili come programmi individuali, documenti di istruzione militare o documenti di conformità
	- Solo gli amministratori possono creare e pubblicare etichette e definirne le strutture. Gli utenti della tua organizzazione possono applicare etichette ai file che possono modificare, nonché impostare i valori dei campi
- Le etichette di Drive possono essere utilizzate a supporto della [Prevenzione della perdita di dati](https://support.google.com/a/answer/9843931) automatica

나

Gestione e controllo del dominio **Controllo Strumenti di sicurezza e approfondimento** 

 $\star$ 

## <span id="page-41-0"></span>Istruzioni: organizzazione dei documenti interni

### Come funziona

Google Drive offre etichette con badge (un indicatore visivo) e standard per aiutarti a organizzare i file nel dominio.

### Come attivare le etichette di Drive per il tuo istituto

- Accedi alla Console di amministrazione
- Fai clic su Menu > App > Google Workspace > Drive e Documenti
- Seleziona Etichette
- Attiva o disattiva le etichette.
- Fai clic su Salva

- Documentazione pertinente del Centro assistenza
- [Gestire le etichette di Drive](https://support.google.com/a/answer/9292382?hl=it)

Come posso automatizzare l'iscrizione a un gruppo affinché ogni volta che un nuovo docente si unisce al nostro istituto venga incluso nella mia lista mailing list 'docenti'?"

#### $\bigoplus$ [Istruzioni passo passo](#page-43-0)

#### Documentazione pertinente del Centro assistenza

[Gestire l'appartenenza automaticamente con i gruppi dinamici](https://support.google.com/a/answer/10286834?hl=it)

# Creazione automatica dei gruppi del reparto

I gruppi dinamici consentono agli amministratori di aggiornare l'appartenenza a gruppi a livello scolastico con criteri personalizzati.

- Crea gruppi dinamici che gestiscono automaticamente l'appartenenza
- Tieni aggiornati i gruppi in base a una query di appartenenza creata da te
- Utilizza i gruppi dinamici come:
	- Mailing list ed elenchi di distribuzione
	- Gruppi moderati e caselle di posta collaborative
	- Gruppi di sicurezza

## <span id="page-43-0"></span>Istruzioni: creazione automatica dei gruppi del reparto

### Creare un gruppo dinamico

- Accedi alla Console di amministrazione > Vai a Menu > Directory > Gruppi
- Fai clic su Crea gruppo dinamico
- Crea la tua query di appartenenza con:
	- Elenco delle condizioni: i criteri da usare per l'appartenenza, ad esempio "Reparto"
	- Campo Valore: il valore che vuoi utilizzare
- Inserisci le seguenti informazioni:
	- Nome: identifica il gruppo negli elenchi e nei messaggi
	- Descrizione: lo scopo del gruppo
	- Email del gruppo: l'indirizzo email usato per il gruppo
- Fai clic su Salva
- **Fai clic su Fine**

**Google Workspace** for Education

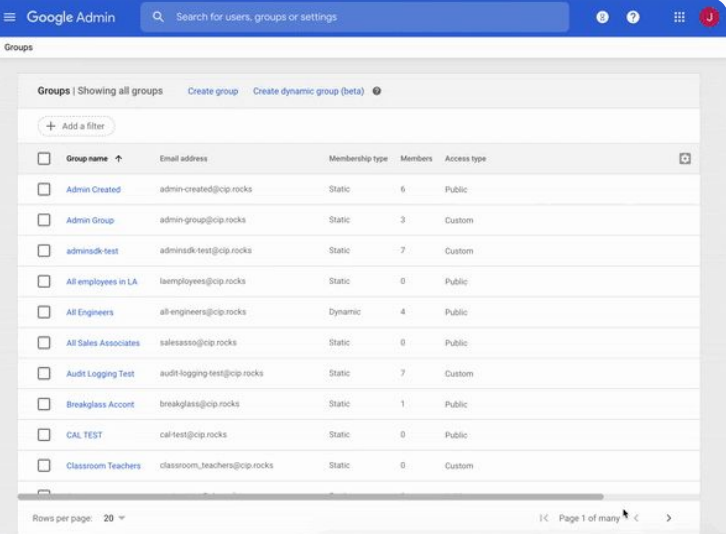

Documentazione pertinente del Centro assistenza

● [Gestire l'appartenenza automaticamente con i gruppi dinamici](https://support.google.com/a/answer/10286834?hl=it)

Il mio staff condivide accidentalmente documenti con tutta l'organizzazione, mettendo a rischio i dati sensibili. Come faccio a limitare la condivisione a un gruppo più piccolo e più pertinente?"

[Istruzioni passo passo](#page-45-0) G

Documentazione pertinente del Centro assistenza GD.

- [Informazioni sui segmenti di pubblico di destinazione](https://support.google.com/a/answer/9934697?hl=it#zippy=%2Coverview-set-up-a-target-audience) <br>
Sono disponibili in Google Drive, Documenti e Chat
- [Best practice per l'implementazione di un pubblico di](https://support.google.com/a/answer/10356781) [destinazione](https://support.google.com/a/answer/10356781)
- [Creare un pubblico di destinazione](https://support.google.com/a/answer/9935192?hl=it&ref_topic=9934620)

**Google Workspace** for Education

# Creazione dei segmenti di pubblico per la condivisione interna dei file

Gestione e controllo del dominio Strumenti di sicurezza e approfondimento

Le impostazioni del pubblico di destinazione aiutano a migliorare la sicurezza dei dati della tua organizzazione riducendo la possibilità che gli utenti condividano accidentalmente i file.

- Assicurati che i file vengano condivisi solo con le persone giuste, come un team o un reparto specifico
	- I segmenti di pubblico di destinazione sono gruppi di persone che gli amministratori possono consigliare agli utenti per la condivisione dei propri file
	- Gli amministratori possono aggiungere segmenti di pubblico di destinazione alle impostazioni di condivisione degli utenti per incoraggiare la condivisione con un pubblico più specifico
- 

## <span id="page-45-0"></span>Istruzioni: creazione dei segmenti di pubblico per la condivisione interna dei file

### Come funziona

Dopo aver creato un segmento di pubblico di destinazione, puoi aggiungere i membri e applicarlo a Google Drive per renderlo disponibile nelle impostazioni di condivisione degli utenti. Ad esempio, puoi consentire a un membro dello staff di vedere il segmento di pubblico di destinazione "Tutto lo staff" durante la condivisione di file di Drive.

### Come attivare le etichette di Drive nell'istituto

- Accedi alla Console di amministrazione > Vai a Menu > Directory > Pubblico di destinazione
- Fai clic su Crea segmento di pubblico di destinazione
- Alla voce Nome, inserisci il nome del segmento di pubblico di destinazione
- Seleziona Aggiungi membri > Includi i membri che vuoi
- **Fai clic su Fine**

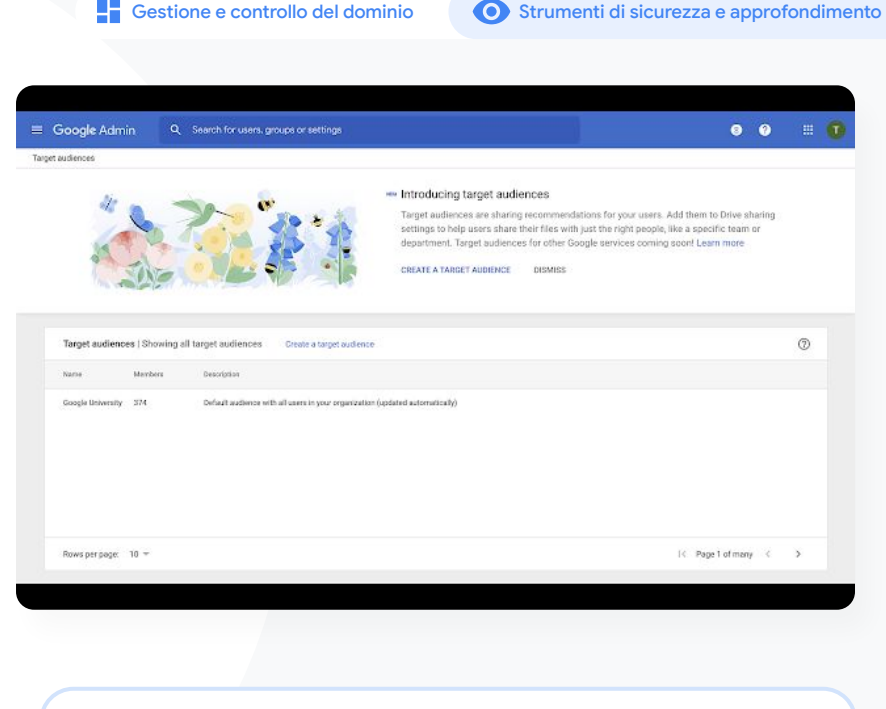

- Documentazione pertinente del Centro assistenza
- [Informazioni sui segmenti di pubblico di destinazione](https://support.google.com/a/answer/9934697?hl=it#zippy=%2Coverview-set-up-a-target-audience)
- [Best practice per l'implementazione di un pubblico di destinazione](https://support.google.com/a/answer/10356781)
- [Creare un pubblico di destinazione](https://support.google.com/a/answer/9935192?hl=it&ref_topic=9934620)

**Google Workspace** for Education

Come posso impedire ai miei studenti di scuola secondaria di condividere documenti con gli studenti della scuola primaria?"

[Istruzioni passo passo](#page-47-0) G

Documentazione pertinente del Centro assistenza GD.

● [Creare e gestire le regole di attendibilità per la](https://support.google.com/a/answer/10621317?hl=it#zippy=%2Cturn-on-trust-rules%2Cturn-off-trust-rules) [condivisione di Drive](https://support.google.com/a/answer/10621317?hl=it#zippy=%2Cturn-on-trust-rules%2Cturn-off-trust-rules)

Limitazione della condivisione dei file

Le regole di attendibilità di Drive consentono agli amministratori di impostare regole per controllare chi può accedere ai file di Google Drive che aiutano a garantire la privacy dei dati dell'istituto. I criteri possono essere applicati a singoli utenti, gruppi, unità organizzative e domini.

- Proteggi le informazioni sensibili e mantieni la conformità con gli standard e le normative del settore
- Limita la condivisione interna o esterna al dominio: gli amministratori possono creare una regola di attendibilità per consentire agli studenti di condividere file di Drive solo all'interno dell'organizzazione
- Le "regole di attendibilità", una volta abilitate, sostituiscono le "Opzioni di condivisione" presenti nei controlli di amministrazione di Google Drive

## <span id="page-47-0"></span>Istruzioni: limitazione della condivisione dei file

Attivare le regola di attendibilità di Drive

- Accedi alla Console di amministrazione > Vai a Menu > Regole
- Nella scheda Collabora in sicurezza nella parte superiore della pagina, fai clic su Attiva le regole di attendibilità
- Si apre automaticamente l'[elenco Attività,](https://support.google.com/a/answer/7541019) che mostra lo stato di avanzamento dell'attivazione delle regole di attendibilità

Gli amministratori possono creare una regola di attendibilità, visualizzarne e modificarne i dettagli, eliminarla e visualizzarne gli eventi del log.

Visita il [Centro assistenza per amministratori](https://support.google.com/a/answer/10621317?hl=it#zippy=%2Cturn-on-trust-rules%2Cturn-off-trust-rules) per istruzioni dettagliate sulla gestione delle regole di attendibilità

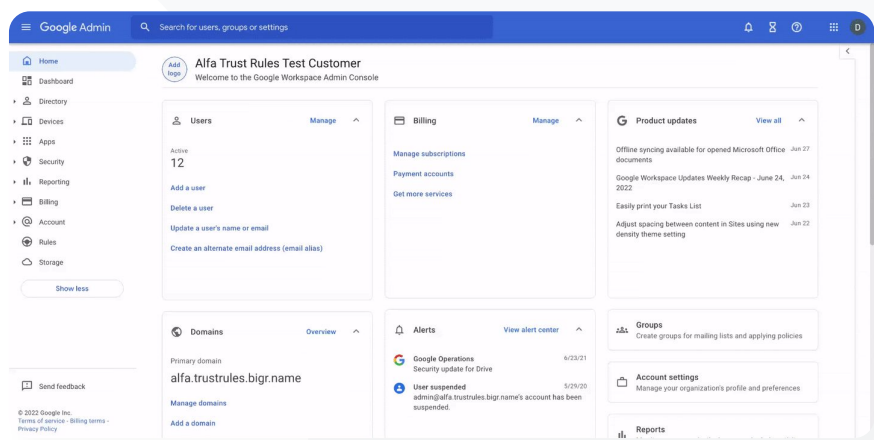

Gestione e controllo del dominio Strumenti di sicurezza e approfondimento

Documentazione pertinente del Centro assistenza

[Creare e gestire le regole di attendibilità per la condivisione di Drive](https://support.google.com/a/answer/10621317?hl=it#zippy=%2Cturn-on-trust-rules%2Cturn-off-trust-rules)

**Google Workspace** for Education

Voglio limitare l'accesso a determinate app quando gli utenti si trovano nella rete."

[Istruzioni passo passo](#page-49-0)  $\bigoplus$ 

Documentazione pertinente del Centro assistenza G

- [Panoramica dell'accesso sensibile al contesto](https://support.google.com/a/answer/9275380?hl=it)
- [Assegnare i livelli di accesso sensibile al contesto alle app](https://support.google.com/a/answer/9261439?hl=it&ref_topic=9262521)

 $\equiv$  [Torna al sommario](#page-3-0)

Gestione e controllo del dominio Strumenti di sicurezza e approfondimento

# Limitazioni delle app di Google **Workspace**

Con l'accesso sensibile al contesto, puoi creare criteri di sicurezza per il controllo granulare degli accessi a Google Workspace e alle app SAML (Security Assertion Markup Language) di terze parti in base ad attributi come l'identità dell'utente, la località, lo stato della sicurezza del dispositivo e l'indirizzo IP. Puoi persino limitare l'accesso alle app dall'esterno della rete.

- Puoi applicare i criteri di accesso sensibile al contesto ai servizi principali di Google Workspace for Education
- Ad esempio, puoi limitare l'accesso alle app di Workspace dai dispositivi forniti dall'istituto o accedere a Drive solo se il dispositivo di archiviazione di un utente è criptato

## <span id="page-49-0"></span>Istruzioni: limitazione dell'utilizzo delle app di Google Workspace

Come utilizzare l'accesso sensibile al contesto

- Accedi alla Console di amministrazione
- Seleziona Sicurezza > Accesso sensibile al contesto > Assegna
- Seleziona Assegna livelli di accesso per visualizzare il tuo elenco di app
- Seleziona un'unità organizzativa o un gruppo di configurazione per ordinare l'elenco
- Seleziona Assegna in corrispondenza dell'app da modificare
- Seleziona uno o più livelli di accesso
- Crea più livelli se vuoi che gli utenti soddisfino più di una condizione
- Fai clic su Salva

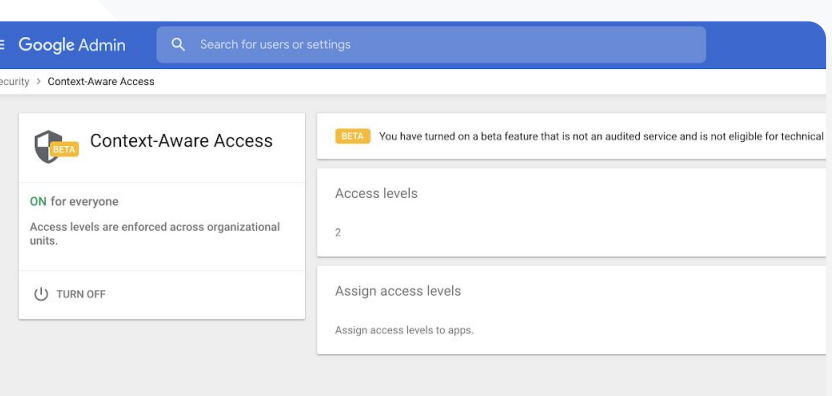

Gestione e controllo del dominio Strumenti di sicurezza e approfondimento

#### Documentazione pertinente del Centro assistenza GD.

- [Panoramica dell'accesso sensibile al contesto](https://support.google.com/a/answer/9275380?hl=it)
- [Assegnare i livelli di accesso sensibile al contesto alle app](https://support.google.com/a/answer/9261439?hl=it&ref_topic=9262521)

**Google Workspace** for Education

Voglio implementare un nuovo piano di gestione dell'archiviazione nel mio dominio."

[Istruzioni passo passo](#page-51-0) G

Documentazione pertinente del Centro assistenza ⊖

[Comprendere la disponibilità e l'utilizzo dello spazio di](https://support.google.com/a/answer/10431555?hl=it&ref_topic=10431464) [archiviazione](https://support.google.com/a/answer/10431555?hl=it&ref_topic=10431464)

● [Guida allo spazio di archiviazione per gli amministratori](https://docs.google.com/document/d/1aot8EjZx3FEWf-saPcIqXLoibo6TmjY7KCdnF58ysE8/edit?resourcekey=0-brh_Wn0kK9n1yL7B5_bc-A)

- [Liberare o acquistare altro spazio di archiviazione](https://support.google.com/a/answer/12032893?hl=it&ref_topic=10431464)
- [Impostare limiti](https://support.google.com/a/answer/12033430?hl=it&ref_topic=10431464)

Gestione dello spazio di archiviazione nel dominio

Gli istituti che usano Google Workspace for Education dispongono di una base di 100 TB di spazio di archiviazione in pool, sufficiente per circa oltre 100 milioni di documenti, 8 milioni di presentazioni o 400.000 ore di video. Gestisci lo spazio di archiviazione in pool di Drive per fare in modo che l'istituto utilizzi lo spazio di archiviazione in modo efficace.

Utilizza gli strumenti di amministrazione, i report e i log per:

- Sapere quanto spazio di archiviazione è in uso
- **•** Impostare limiti
- Individuare gli account che usano una quantità sproporzionata di spazio

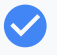

Teaching and Learning Upgrade ed Education Plus offrono ulteriore spazio di archiviazione oltre a quello di base fornito

- Aggiungi 100 GB al pool condiviso per licenza con Teaching and Learning Upgrade
- Aggiungi 20 GB al pool condiviso per licenza con Education Plus

## <span id="page-51-0"></span>Istruzioni: gestione dello spazio di archiviazione nel dominio

Stabilire l'utilizzo dello spazio di archiviazione in base al singolo utente

- Accedi alla Console di amministrazione > Vai a Menu > Spazio di archiviazione
- Visualizza l'utilizzo dello spazio di archiviazione in base ad organizzazione e utente

### Impostare limiti

- Nella Console di amministrazione, vai a Menu > Spazio di archiviazione
- Nella sezione Impostazioni spazio di archiviazione, fai clic su Gestione
- Fai clic su Limite di spazio di archiviazione dell'utente > Seleziona l'entità cui applicare il limite:
	- Unità organizzativa Fai clic su quella che vuoi selezionare
	- Gruppo Fai clic su Gruppi > Fai clic sul campo della ricerca > Inserisci il nome del gruppo > Fai clic sul gruppo
- Seleziona On e imposta la quantità di spazio di archiviazione

● Fai clic su Salva **Google Workspace** for Education

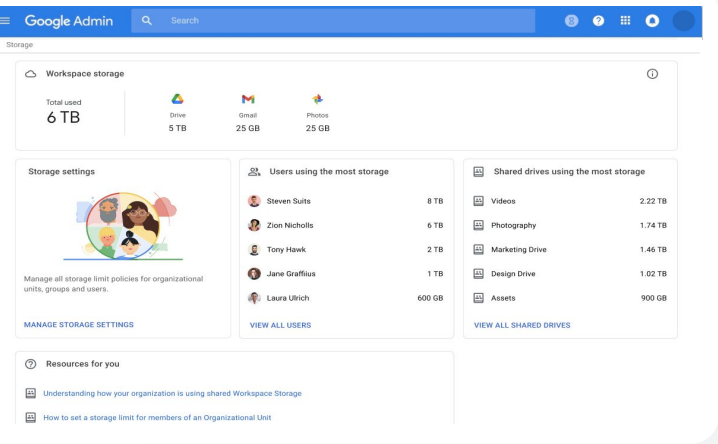

Documentazione pertinente del Centro assistenza

- [Comprendere la disponibilità e l'utilizzo dello spazio di](https://support.google.com/a/answer/10431555?hl=en&ref_topic=10431464) [archiviazione](https://support.google.com/a/answer/10431555?hl=en&ref_topic=10431464)
- [Liberare o acquistare altro spazio di archiviazione](https://support.google.com/a/answer/12032893?hl=en&ref_topic=10431464)
- [Impostare limiti](https://support.google.com/a/answer/12033430?hl=en&ref_topic=10431464)

I dati degli studenti e del personale (docente e non docente) devono rimanere nell'Unione Europea per ottemperare alle normative."

[Istruzioni passo passo](#page-54-0) G

Documentazione pertinente del Centro assistenza

● [Scegliere un'area geografica per i propri dati](https://support.google.com/a/answer/7630496?hl=it)

Normative sui dati

In qualità di amministratore, puoi scegliere di archiviare i dati in una specifica area geografica (Stati Uniti o Europa/Regno Unito) utilizzando un criterio per la regione di dati.

- Gli utenti Education Plus ed Education Standard possono scegliere una regione di dati per alcuni utenti o regioni di dati diverse per reparti specifici e visualizzarne l'avanzamento degli spostamenti
- Inserisci gli utenti in un'unità organizzativa per applicare l'impostazione in base al reparto, oppure in un gruppo di configurazione per applicare l'impostazione a utenti che appartengono a uno o più reparti
- I criteri per le regioni di dati non si applicano agli utenti privi di una licenza Education Standard o Education Plus

Le ricerche del corpo docente devono rimanere negli Stati Uniti per ottemperare a normative sulle sovvenzioni."

[Istruzioni passo passo](#page-54-0)

Documentazione pertinente del Centro assistenza

● [Scegliere un'area geografica per i propri dati](https://support.google.com/a/answer/7630496?hl=it)

**Google Workspace** for Education

## Normative sulle sovvenzioni

나님

In qualità di amministratore, puoi scegliere di archiviare le ricerche condotte dal tuo corpo docente in una specifica area geografica (Stati Uniti o Europa) utilizzando un criterio per la regione di dati.

I criteri per le regioni di dati coprono i principali dati at-rest (inclusi i backup) per la maggior parte dei servizi principali di Google Workspace for Education, elencati [qui](https://support.google.com/a/answer/9223653?visit_id=637293088395616997-808819668&rd=1)

Valuta i pro e contro prima di impostare un criterio per la regione di dati, in quanto gli utenti che si trovano al di fuori dell'area geografica in cui sono ospitati i loro dati potrebbero riscontrare una latenza maggiore in determinate circostanze

#### 나

Gestione e controllo del dominio Strumenti di sicurezza e approfondimento

## <span id="page-54-0"></span>Istruzioni: normative sui dati

### Come definire le regioni di dati

- Accedi alla Console di amministrazione
	- Nota: è necessario effettuare l'accesso come super amministratore
- Fai clic su Profilo aziendale > Mostra di più > Regioni di dati
- Seleziona l'unità organizzativa o il gruppo di configurazione che vuoi limitare a una regione oppure seleziona l'intera colonna per includere tutte le unità e tutti i gruppi
- Seleziona la tua regione, scegliendo un'opzione tra Nessuna preferenza, Stati Uniti, Europa
- Fai clic su Salva

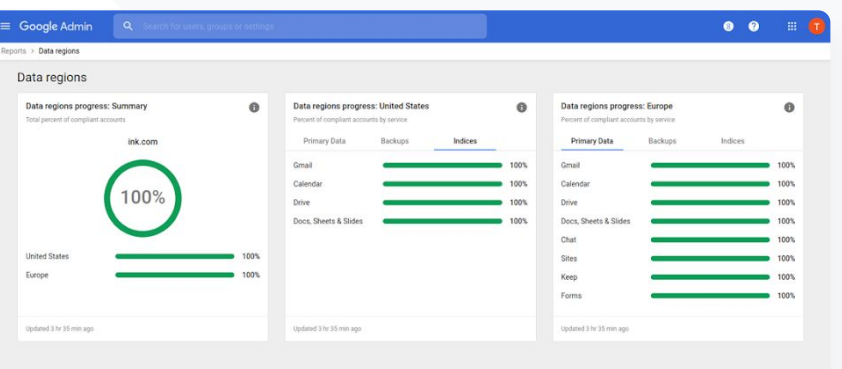

Documentazione pertinente del Centro assistenza

[Scegliere un'area geografica per i propri dati](https://support.google.com/a/answer/7630496?hl=it)

**Google Workspace** for Education

Ho bisogno di un modo per gestire tutti i tipi di dispositivi in uso nel distretto (iOS, Windows 10 ecc.), non solo i Chromebook, e inviare loro i criteri, soprattutto nel caso in cui uno sia stato compromesso."

#### [Istruzioni passo passo](#page-56-0) G

Documentazione pertinente del Centro assistenza G

- [Gestire i dispositivi con la Gestione degli endpoint Google](https://support.google.com/a/answer/1734200?hl=it&ref_topic=24642)
- [Configurare la gestione avanzata dei dispositivi mobili](https://support.google.com/a/answer/7396025?hl=it)

## Gestione dei dispositivi endpoint

Utilizzare la gestione degli endpoint aziendali è un modo per avere più controllo sui dati dell'organizzazione tramite i dispositivi mobili. Puoi limitare le funzionalità dei dispositivi mobili, richiedere la crittografia dei dispositivi, gestire le app sui dispositivi Android oppure su iPhone e iPad e persino cancellare i dati da un dispositivo.

- Puoi approvare, bloccare, sbloccare o eliminare dei dispositivi dalla Console di amministrazione
- Se un utente smarrisce un dispositivo o lascia la scuola, puoi cancellare il suo account, il suo profilo o addirittura tutti i dati da quel determinato dispositivo gestito. Questi dati rimarranno comunque disponibili da computer o browser web

Gestione e controllo del dominio **Strumenti di sicurezza e approfondimento** Strumenti di sicurezza e approfondimento

## <span id="page-56-0"></span>Istruzioni: gestione dei dispositivi endpoint

Come attivare gestione dei dispositivi mobili avanzata

- Accedi alla Console di amministrazione
- Dalla Console di amministrazione > Dispositivi > Dispositivi mobili ed endpoint
- A sinistra, fai clic su Impostazioni > Impostazioni universali
- Fai clic su Generali > Gestione dispositivi mobili
- Per applicare l'impostazione a tutti, lascia selezionata l'unità organizzativa di primo livello, altrimenti seleziona un'unità organizzativa secondaria
- Seleziona Avanzata
- Fai clic su Salva

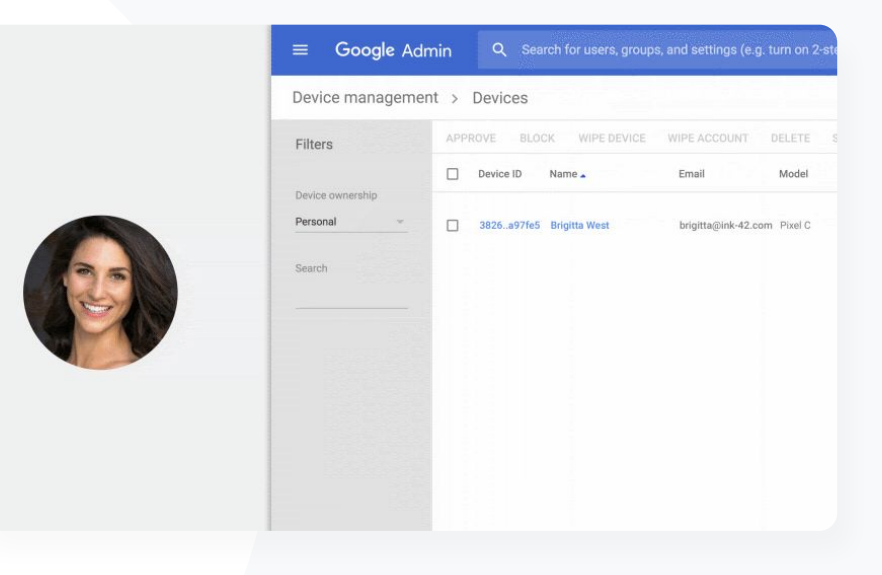

#### Documentazione pertinente del Centro assistenza GD.

- [Gestire i dispositivi con la Gestione degli endpoint Google](https://support.google.com/a/answer/1734200?hl=it&ref_topic=24642)
- [Configurare la gestione avanzata dei dispositivi mobili](https://support.google.com/a/answer/7396025?hl=it)

**Google Workspace** for Education

Alcuni miei docenti usano dispositivi dotati di Windows 10. Come faccio a gestire in modo centralizzato tutti i dispositivi del mio istituto?"

[Istruzioni passo passo](#page-58-0)  $\bigoplus$ 

Documentazione pertinente del Centro assistenza G

- [Attivare la gestione dei dispositivi Windows](https://support.google.com/a/answer/9539506?hl=it)
- [Registrare un dispositivo nella gestione dei dispositivi Windows](https://support.google.com/a/answer/9539504)

## Gestione dei dispositivi Microsoft Windows

Gestisci e proteggi i dispositivi Windows 10 del tuo istituto tramite la Console di amministrazione, proprio come fai per i dispositivi Android, iOS, Chrome e Jamboard.

- Abilita il Single Sign-On in modo che gli utenti possano accedere più facilmente a Google Workspace sui dispositivi Windows 10
- Assicurati che i dispositivi utilizzati per accedere a Google Workspace siano aggiornati, protetti e adeguati agli standard di conformità, grazie alla gestione dei dispositivi nella Console di amministrazione
- Cancella i dati, esegui il push degli aggiornamenti della configurazione ed esegui altre operazioni sui dispositivi Windows 10 dal cloud

## <span id="page-58-0"></span>Istruzioni: gestione dei dispositivi Microsoft Windows

Attivare la gestione dei dispositivi Windows

- Nella Console di amministrazione, vai a Menu > Dispositivi > Dispositivi mobili ed endpoint > Impostazioni > Impostazioni di Windows
- Seleziona Configurazione di Gestione Windows
- Per applicare l'impostazione a tutti, lascia selezionata l'unità organizzativa di primo livello
- Accanto a Gestione dei dispositivi Windows, seleziona Abilitata
- Fai clic su Salva

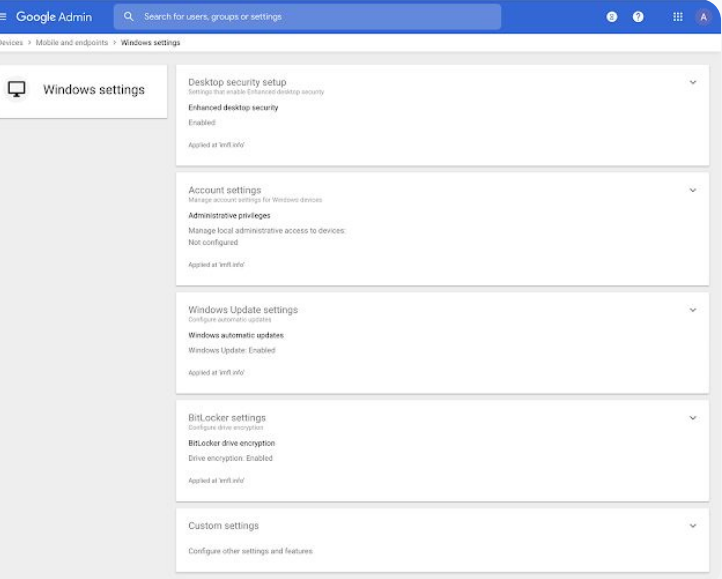

#### Documentazione pertinente del Centro assistenza

- [Attivare la gestione dei dispositivi Windows](https://support.google.com/a/answer/9539506?hl=it)
- [Registrare un dispositivo nella gestione dei dispositivi Windows](https://support.google.com/a/answer/9539504)

Come si configurano i profili Wi-Fi sui miei dispositivi Windows 10?"

[Istruzioni passo passo](#page-60-0)  $\bigoplus$ 

Documentazione pertinente del Centro assistenza G

- [Impostazioni personalizzate comuni](https://support.google.com/a/answer/9852044?hl=it&ref_topic=9541297#zippy=)
- [Aggiungere impostazioni personalizzate](https://support.google.com/a/answer/9303419)

Gestione e controllo del dominio Strumenti di sicurezza e approfondimento

# Impostazioni personalizzate per i dispositivi Windows 10

Utilizzando la gestione dei dispositivi Windows di Google, gli amministratori possono aggiungere impostazioni personalizzate al parco di dispositivi.

Gestisci le impostazioni personalizzate del dispositivo dalla Console di amministrazione

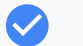

Applica le impostazioni a:

나

- Gestione dispositivi
- Sicurezza
- Hardware e rete
- Software
- Privacy

#### шH

Gestione e controllo del dominio Strumenti di sicurezza e approfondimento

# <span id="page-60-0"></span>Istruzioni: impostazioni personalizzate per i dispositivi Windows 10

Aggiungere una nuova impostazione personalizzata

- Nella Console di amministrazione, vai a Menu > Dispositivi > Dispositivi mobili ed endpoint > Impostazioni > Impostazioni di Windows
- Seleziona Impostazioni personalizzate
- Fai clic su Aggiungi un'impostazione personalizzata > Compila i campi richiesti
- Fai clic su Avanti
- Scegli l'unità organizzativa cui applicare le impostazioni
- Fai clic su Applica

Tieni presente che Google non fornisce assistenza tecnica e né è responsabile per prodotti o impostazioni di terze parti.

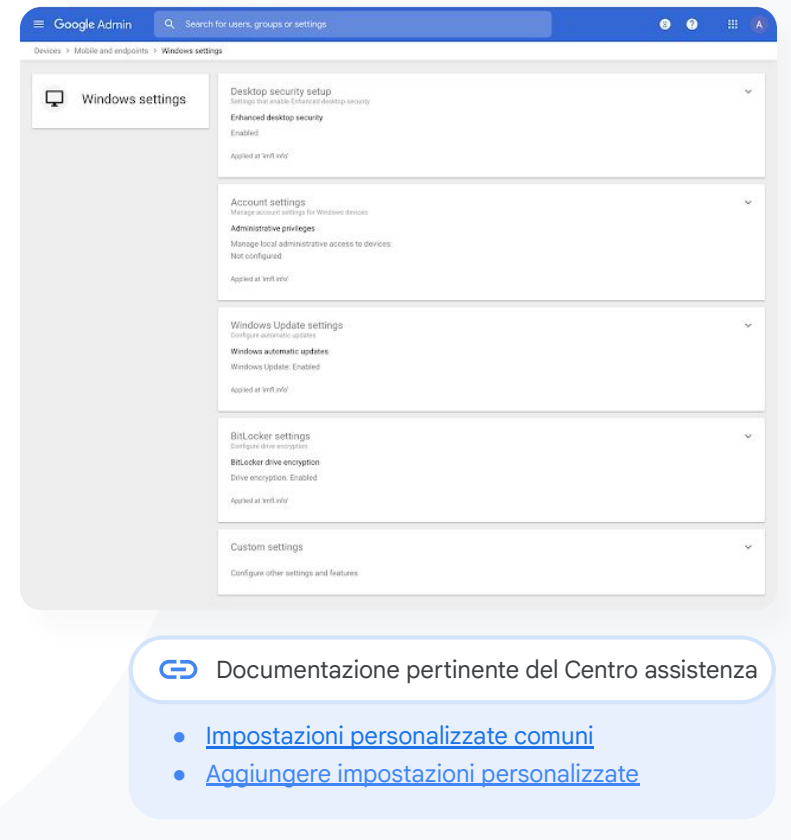

Education Standard **Education Plus** 

Voglio assicurarmi che il mio parco di dispositivi Windows 10 riceva gli aggiornamenti più recenti."

[Istruzioni passo passo](#page-62-0) G

Documentazione pertinente del Centro assistenza

● [Gestire gli aggiornamenti automatici](https://support.google.com/a/answer/9303492)

Gestione e controllo del dominio Strumenti di sicurezza e approfondimento

## Automazione degli aggiornamenti dei dispositivi Windows 10

Stabilisci come e quando i dispositivi Windows 10 del tuo istituto riceveranno gli aggiornamenti della sicurezza e altri importanti download tramite il servizio di aggiornamento automatico di Windows.

- Imposta notifiche per scaricare gli aggiornamenti dal pannello di controllo di Windows Update, imposta gli orari in cui non pianificare i riavvii degli aggiornamenti e molto altro
	- Applica le impostazioni all'intero istituto o a unità organizzative specifiche
	- Le modifiche possono richiedere fino a 24 ore, ma in genere sono più rapide

<span id="page-62-0"></span>Configurare gli aggiornamenti

- Nella Console di amministrazione, vai a Menu > Dispositivi > Dispositivi mobili ed endpoint > Impostazioni > Impostazioni di Windows
- Seleziona Impostazioni di Windows Update > Abilitate

Accanto a Gestione dei dispositivi Windows, seleziona Abilitata

- Configura le sequenti opzioni, [tra le altre](https://support.google.com/a/answer/9303492):
	- Accetta gli aggiornamenti per le applicazioni Microsoft
	- Comportamento aggiornamenti automatici
	- Automazione della frequenza di aggiornamento
- Fai clic su Salva

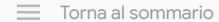

Gestione e controllo del dominio  $\bullet$  Strumenti di sicurezza e approfondimento

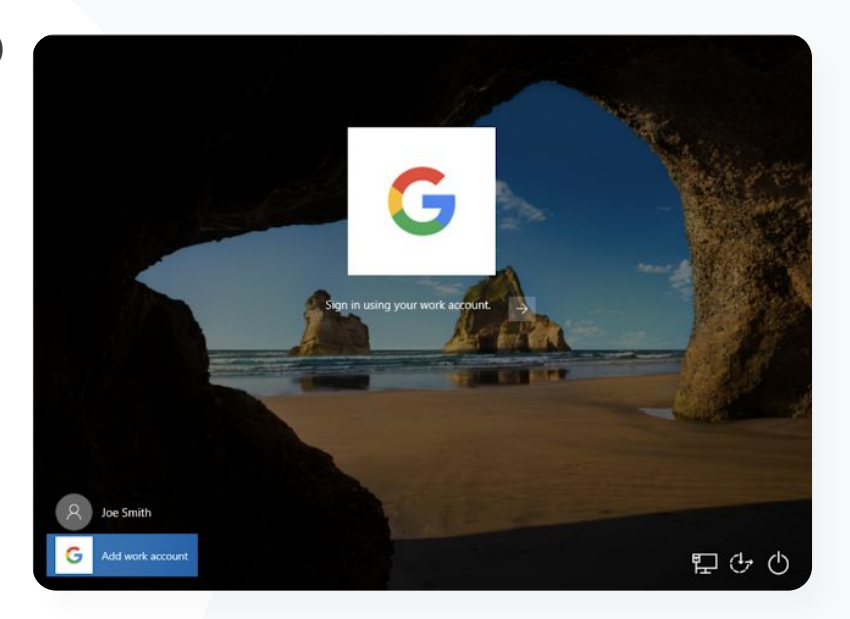

#### GD. Documentazione pertinente del Centro assistenza

● [Gestire gli aggiornamenti automatici](https://support.google.com/a/answer/9303492)

**Google Workspace** for Education

So che Google rispetta gli standard più elevati per quanto riguarda la crittografia dei dati, ma voglio gestire le chiavi di crittografia per la proprietà intellettuale della nostra università e finanziare la ricerca."

[Istruzioni passo passo](#page-64-0) G

Documentazione pertinente del Centro assistenza

● [Informazioni sulla crittografia lato client](https://support.google.com/a/answer/10741897?hl=it&ref_topic=10742486)

## Utilizzo della crittografia lato client

Google Workspace utilizza già i più recenti standard crittografici per criptare tutti i dati at-rest e in transito tra le proprie strutture. Con la crittografia lato client, gli amministratori hanno il controllo diretto delle chiavi di crittografia e del provider di identità utilizzato per accedere alle chiavi.

Usa le tue chiavi di crittografia per crittografare i dati sensibili, come la proprietà intellettuale del tuo istituto

- La crittografia dei contenuti viene gestita nel browser prima che i dati siano trasmessi o salvati nello spazio di archiviazione basato su cloud di Google
- Scegli quali utenti possono creare contenuti criptati sul lato client e condividerli internamente o esternamente

## <span id="page-64-0"></span>Istruzioni: utilizzo della crittografia lato client

### Configurare la crittografia lato client

- Configura il servizio chiavi di crittografia
	- Proteggi i tuoi dati con funzionalità di gestione e controllo delle chiavi [creando il tuo servizio chiavi](https://support.google.com/a/answer/10801691?hl=it&ref_topic=10742486)
- Connetti Google Workspace al tuo servizio chiavi esterno
	- [Aggiungi e gestisci i servizi chiavi](https://support.google.com/a/answer/10742487?hl=it&ref_topic=10742486) per la crittografia lato client includendo l'URL del servizio chiavi nella Console di amministrazione
- Assegna il servizio chiavi a unità organizzative o gruppi
	- [Assegna un servizio chiavi](https://support.google.com/a/answer/12850453?hl=it&ref_topic=10742486) come predefinito per l'intero istituto
- Connetti Google Workspace al tuo provider di identità
	- [Stabilisci la connessione al tuo provider di identità](https://support.google.com/a/answer/10743588?hl=it&ref_topic=10742486) per la crittografia lato client al fine di verificare l'identità degli utenti prima di consentire loro di criptare contenuti o di accedervi
- Attiva la crittografia lato client per gli utenti
	- [Attiva la crittografia lato client](https://support.google.com/a/answer/10745596?hl=it&ref_topic=10742486) per abilitare le unità organizzative o i gruppi per gli utenti che devono creare contenuti crittografati lato client

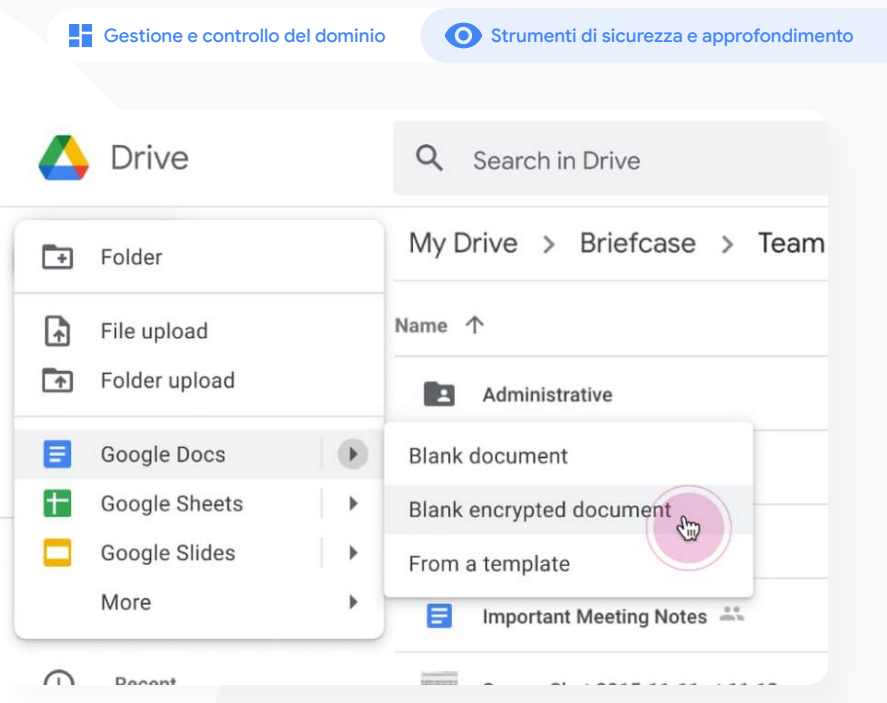

Documentazione pertinente del Centro assistenza

[Informazioni sulla crittografia lato client](https://support.google.com/a/answer/10741897?hl=it&ref_topic=10742486)

**Google Workspace** for Education

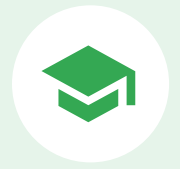

# Funzionalità di insegnamento e apprendimento

Permetti ai docenti di accedere a funzionalità aggiuntive nel tuo ambiente di apprendimento digitale. Potranno così usufruire di esperienze in classe più significative, strumenti a sostegno dell'integrità accademica e comunicazione video avanzata.

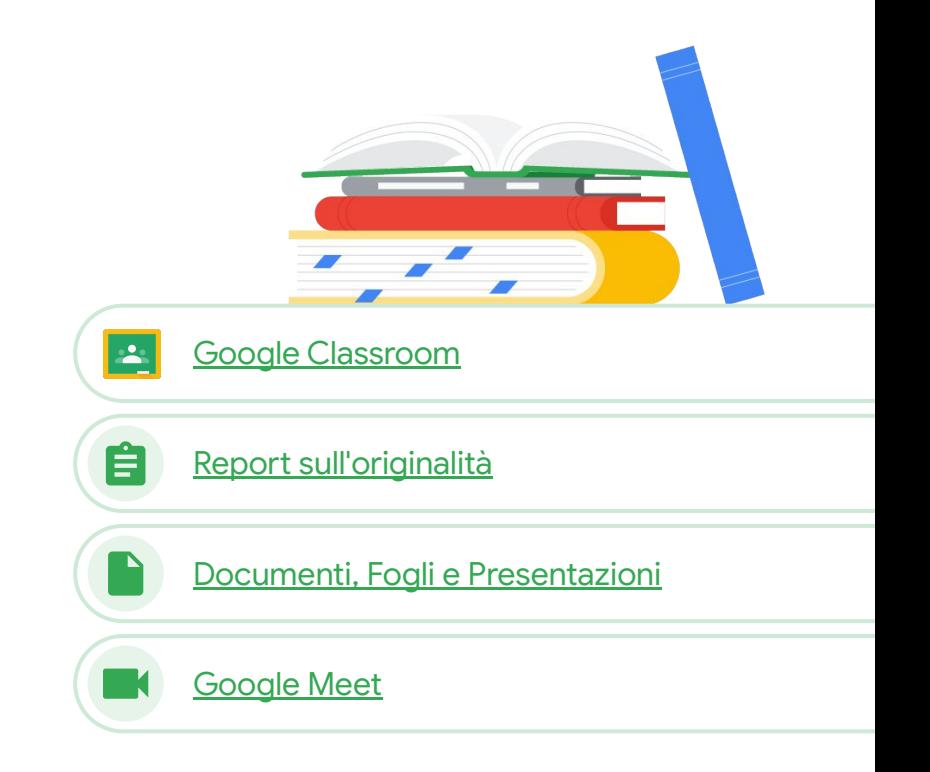

**Google Workspace** for Education

<span id="page-66-0"></span>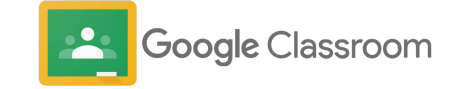

### Di cosa si tratta?

Google Classroom è il punto di riferimento centralizzato per l'insegnamento e l'apprendimento. Le funzionalità a pagamento di Classroom aiutano a riunire gli strumenti della classe in un unico posto. I docenti possono accedere ai loro strumenti preferiti direttamente in Classroom e mantenere gli elenchi dei corsi sincronizzati con i sistemi esterni.

### Casi d'uso

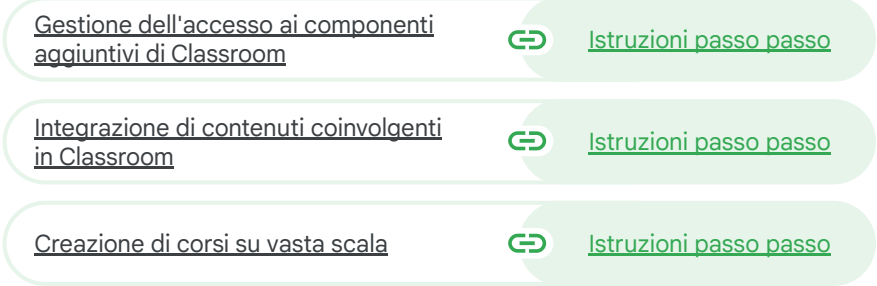

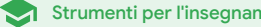

Strumenti per l'insegnamento e l'apprendimento

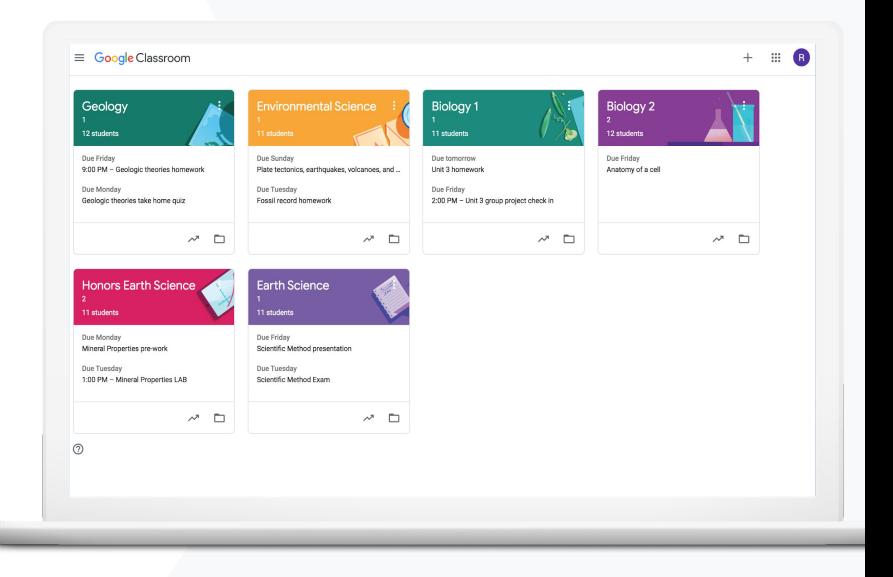

<span id="page-67-0"></span>Vorrei che ci fosse un modo per fornire accesso Single Sign-On agli strumenti di tecnologia educativa preferiti dai miei insegnanti. "

[Istruzioni passo passo](#page-68-0)  $\Theta$ 

Documentazione pertinente del Centro assistenza

- [Gestire le app del Google Workspace Marketplace](https://support.google.com/a/topic/1056395?hl=it&ref_topic=27380)
- [Utilizzare componenti aggiuntivi in Classroom](https://support.google.com/edu/classroom/answer/12234529?hl=it#zippy=)
- [Gestire le app del Marketplace inserite nella lista consentita](https://support.google.com/a/answer/6089179?hl=it&ref_topic=1056395)
- [Distribuire un'app del Marketplace agli utenti](https://support.google.com/a/answer/172931)
- [gli amministratori\]](https://docs.google.com/presentation/d/1mNibZlyLrADB5QdE92f_nLMwAhMeAQVkaYPdc9TVyw4/edit#slide=id.g12132d4f7b6_0_1307)

# Gestione dell'accesso ai componenti aggiuntivi di Classroom

Google Classroom

Stabilisci a quali app didattiche di terze parti può accedere il tuo istituto con una lista consentita di domini. Consenti agli insegnanti di installare facilmente i componenti aggiuntivi e di includerli nei compiti degli studenti in pochi clic.

- Crea una lista consentita nel tuo dominio per stabilire quali app di terze parti possono essere installate dai docenti tramite Google Workspace Marketplace
- Sostieni i risultati didattici con app educative supplementari. Gli insegnanti possono assegnare, rivedere e valutare i compiti direttamente all'interno di Google Classroom

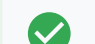

 $\overline{\smile}$ 

 $\blacktriangledown$ 

Google Workspace Marketplace comprende diversi componenti aggiuntivi

Strumenti per l'insegnamento e l'apprendimento

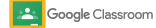

Strumenti per l'insegnamento e l'apprendimento

## <span id="page-68-0"></span>Istruzioni: gestione dell'accesso ai componenti aggiuntivi di Classroom

Gestire l'accesso ai componenti aggiuntivi con una lista consentita del dominio

- Nella Console di amministrazione, seleziona Menu > App di Google Workspace Marketplace > Elenco di app
- Seleziona Includi app nella lista consentita
- Inserisci il nome del tuo componente aggiuntivo desiderato o cercalo
- Fai clic su Seleziona e assicurati che l'opzione Consenti agli utenti di installare questa app sia selezionata
- **Fai clic su Continua e Fine**

### Concedere accesso ai componenti aggiuntivi alla lista consentita desiderata

- Nella Console di amministrazione, seleziona Menu > App di Google Workspace Marketplace > Elenco di app
- Selezionare il componente aggiuntivo da distribuire
- Alla voce Accesso utenti, fai clic su Visualizza unità organizzative e gruppi
- Scegli Disponibile per tutti oppure limita l'accesso a gruppi selezionati o unità organizzative
- Fai clic su Salva

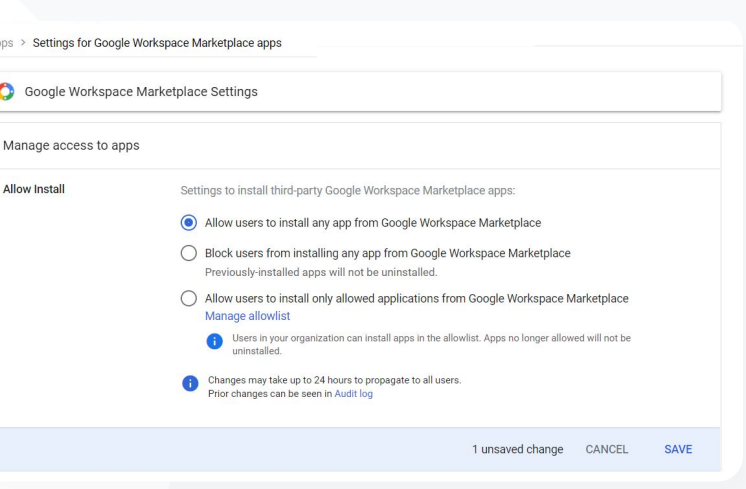

- GD. Documentazione pertinente del Centro assistenza
	- [Gestire le app del Google Workspace Marketplace](https://support.google.com/a/topic/1056395?hl=it&ref_topic=27380)
- [Utilizzare componenti aggiuntivi in Classroom](https://support.google.com/edu/classroom/answer/12234529?hl=it#zippy=)
- [Gestire le app del Marketplace inserite nella lista consentita](https://support.google.com/a/answer/6089179?hl=it&ref_topic=1056395)
- [Distribuire un'app del Marketplace agli utenti](https://support.google.com/a/answer/172931)
- 

**Google Workspace** for Education

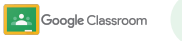

Strumenti per l'insegnamento e l'apprendimento

<span id="page-69-0"></span>Voglio assegnare e valutare un gioco educativo ai miei studenti senza uscire da Google Classroom."

[Istruzioni passo passo](#page-70-0)  $\bigoplus$ 

GD. Documentazione pertinente del Centro assistenza

- [Utilizzare componenti aggiuntivi in Classroom](https://support.google.com/edu/classroom/answer/12234529?hl=it#zippy=)
- [per i docenti\]](https://docs.google.com/presentation/d/1exW8Kh6dnmtgLcj2ir7NNDbG9norOjaW6fKYa-udOSQ/edit#slide=id.g120b371ba45_0_1204)

## Integrazione di contenuti coinvolgenti in Classroom

Con i componenti aggiuntivi di Classroom, gli insegnanti possono condividere attività e contenuti coinvolgenti con la classe allegando componenti aggiuntivi a compiti, domande, materiali o annunci all'interno di Classroom.

 $\checkmark$ 

Consenti a insegnanti e studenti di usare i loro strumenti preferiti

Grazie ai componenti aggiuntivi, non serve costringere gli studenti a gestire più password o visitare siti web esterni

Rivedi e valuta i lavori degli studenti dai componenti aggiuntivi, direttamente all'interno di Classroom

### **A** Google Classroom

Strumenti per l'insegnamento e l'apprendimento

## <span id="page-70-0"></span>Istruzioni: integrazione di contenuti coinvolgenti in Classroom

Come allegare componenti aggiuntivi a un compito, un quiz o una domanda

- Accedi al tuo account Classroom alla pagina classroom.google.com
- Dopo aver selezionato il corso pertinente dall'elenco, scegli Lavori del corso
- Seleziona Crea > Scegli cosa vuoi creare
- Inserisci il titolo e le istruzioni
- In Componenti aggiuntivi, scegli quello da utilizzare
- Seleziona Assegna

Come allegare i componenti aggiuntivi a un annuncio

- All'interno della pagina Stream del corso, seleziona Pubblica un annuncio per il tuo corso
- Inserisci l'annuncio
- In Componenti aggiuntivi, scegli quello da utilizzare
- Seleziona Pubblica

**Google Workspace** for Education

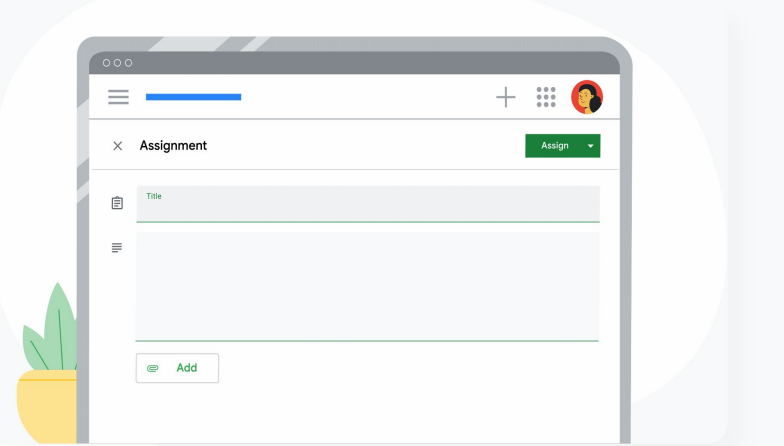

### Documentazione pertinente del Centro assistenza

- [Utilizzare componenti aggiuntivi in Classroom](https://support.google.com/edu/classroom/answer/12234529?hl=it#zippy=)
- omponenti aggiuntivi di Classroom [guida introduttiva

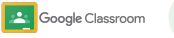

Strumenti per l'insegnamento e l'apprendimento

<span id="page-71-0"></span>Ho bisogno di un modo per automatizzare la configurazione dei corsi e gestire gli elenchi degli studenti in Google Classroom."

## Creazione di corsi su vasta scala

L'importazione dell'elenco degli studenti del SIS consente la creazione automatica dei corsi e, grazie a Clever, tiene gli elenchi dei corsi sincronizzati con il sistema informatico per gli studenti (SIS) della tua scuola.

- È disponibile per i distretti di istruzione primaria e secondaria negli Stati Uniti e in Canada che usano Education Plus
- Gli amministratori possono importare gli elenchi dei corsi dal SIS in Google Classroom per configurare automaticamente i corsi
- 

 $\blacktriangledown$ 

Automatizza e gestisci senza problemi gli elenchi di corsi in Google Classroom

[Istruzioni passo passo](#page-72-0)  $\bigoplus$ 

Documentazione pertinente del Centro assistenza GD.

- [Iniziare a utilizzare l'importazione dell'elenco degli studenti del SIS](https://support.google.com/edu/classroom/answer/10495270?visit_id=638107941375929928-1126190234&rd=1)
- [Configurare l'importazione dell'elenco degli studenti del SIS tramite Clever](https://support.google.com/edu/classroom/answer/12257376#zippy=)
## Istruzioni: creazione di corsi su vasta scala

Come configurare l'importazione dell'elenco degli studenti del SIS

- Configura la sincronizzazione dell'elenco degli studenti di Google Classroom con Clever
- L'amministratore del tuo distretto su Clever e il super amministratore di Google Workspace possono sequire [le istruzioni dettagliate di Clever](https://support.clever.com/hc/s/articles/000001469?language=en_US)

Se il tuo distretto non dispone di un account Clever:

● Crea un [account Clever](https://www.getclever.com/districtsignup/)

Se invece il tuo distretto dispone di un account Clever:

● Richiedi l'importazione dell'elenco degli studenti all'interno della [dashboard di Clever](https://clever.com/oauth/district_admin/login?target=%3BbzRrcGh2aDJ5Z252eDgzdnhjNjQ%3D%3BaHR0cHM6Ly9zY2hvb2xzLmNsZXZlci5jb20vYXV0aC1jYWxsYmFjaw%3D%3D%3BMDIzNGEzM2RiYzg5NGExN2MxNjBiZDkyZTg4YzgwNTY0YWNlMzVjMTc3NjE0NDhmM2Y3ZjE4OTBlYmYwYjczYw%3D%3D%3BY29kZQ%3D%3D%3BZGlzdHJpY3RfYWRtaW4%3D)

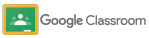

Strumenti per l'insegnamento e l'apprendimento

Documentazione pertinente del Centro assistenza

[Configurare l'importazione dell'elenco degli](https://support.google.com/edu/classroom/answer/12257376#zippy=) [studenti del SIS tramite Clever](https://support.google.com/edu/classroom/answer/12257376#zippy=)

**Google Workspace** for Education

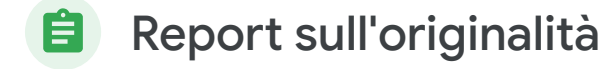

### Di cosa si tratta?

I report sull'originalità consentono a docenti e studenti di verificare l'autenticità del lavoro utilizzando la Ricerca Google per confrontare i compiti con miliardi di pagine web e oltre 40 milioni di libri. Le funzionalità a pagamento dei report sull'originalità forniscono un accesso illimitato grazie al quale i docenti possono analizzare i contributi degli studenti rispetto a un archivio di proprietà della scuola dei lavori precedenti.

### Casi d'uso

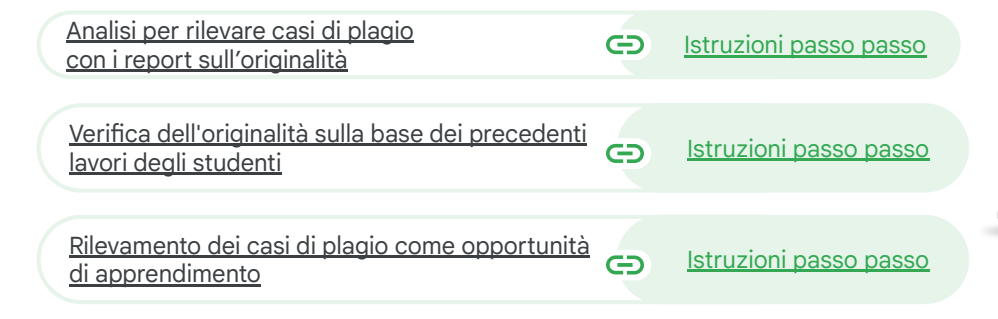

 $\equiv$  [Torna al sommario](#page-4-0)

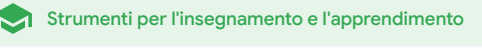

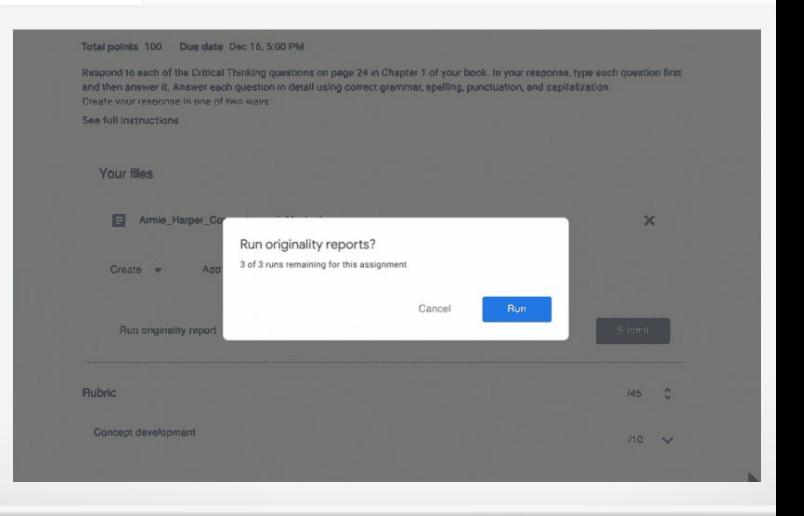

Report sull'originalità

Strumenti per l'insegnamento e l'apprendimento

<span id="page-74-0"></span>Voglio controllare i lavori dei miei studenti per individuare eventuali plagi o citazioni scorrette."

[Istruzioni passo passo](#page-75-0)  $\bigoplus$ 

Documentazione pertinente del Centro  $\ominus$ assistenza

- [Attivare i report sull'originalità](https://support.google.com/edu/classroom/answer/9335816?hl=it)
- [Report sull'originalità e privacy](https://support.google.com/edu/classroom/answer/9424252#zippy=%2Care-student-assignment-files-saved-to-a-global-repository%2Cdo-originality-reports-check-sources-in-external-domains-if-so-can-those-teachers-see-my-students-assignments)

## Analisi per rilevare casi di plagio con i report sull'originalità

Gli insegnanti possono verificare l'autenticità dei lavori consegnati dai propri studenti utilizzando i report sull'originalità. Il report fornisce link alle fonti rilevate e segnala le eventuali citazioni omesse.

- 
- Esegui report sull'originalità rispetto a Documenti, Presentazioni e documenti di Microsoft Word.
- $\blacktriangledown$ 
	- I docenti che usano Teaching and Learning Upgrade o Education Plus ottengono:
		- Accesso illimitato ai report sull'originalità
		- Confronto delle corrispondenze tra studenti con un archivio scolastico dei lavori consegnati in precedenza

I dati restano di tua proprietà: è nostra responsabilità proteggerli e mantenerli privati.

#### <span id="page-75-0"></span>Teaching and Learning Upgrade **Education Plus**

## Istruzioni: analisi per rilevare casi di plagio con i report sull'originalità

#### Attivare i report sull'originalità per un compito in Classroom

- Accedi al tuo account Classroom alla pagina classroom.google.com
- Dopo aver selezionato il corso pertinente dall'elenco, scegli Lavori del corso
- Seleziona Crea > Compito
- Seleziona la casella accanto a Report sull'originalità per attivare la funzionalità

### Eseguire un report sull'originalità relativo al lavoro dello studente

- Seleziona il file pertinente dello studente dall'elenco e fai clic sul file per aprirlo nello strumento di valutazione
- Sotto il compito dello studente, fai clic su Esegui controllo anti-plagio (originalità)

#### Attivare i report sull'originalità per un compito all'interno dell'SGA

- Accedi al tuo sistema di gestione dell'apprendimento (SGA)
- Seleziona il corso pertinente
- Crea un compito > Seleziona Google Compiti

Seleziona la casella Abilita i rapporti sull'originalità

Report sull'originalità Strumenti per l'insegnamento e l'apprendimento

Originality report

#### Essay: Comparison of Macbeth Adaptation

Not unlike Shakesneare's Macheth, the character of Macheth in Rupert Goold's film is a sayage, nower hungry politician. In Goold's film, however, Macbeth finds humor in the tumultuous events leading to his downfall. His chilling laughter upon the announcement of his wife's suicide and his demeaning attitude towards his fellow regents suggest his general lack of guilt and self-affliction. His unquenchable desire for ambition is poignantly displayed through soliloquies, when the camera affixes the focus to the fiery eyes of Macbeth. Through the manipulation of gazes, viewers of Rupert Goold's film are able to experience the thoughts and consciousness of Macbeth. As what critic Ben Brantley describes as "raw susceptibility,"<sup>[1]</sup> Lady Macbeth foreshadows danger through Macbeth's poses

Rupert Goold successfully effuses more fear into the film by implementing staging devices and symbolism Through the croaking of a raven and haunting background music, Goold subjects his viewers to the same state o agitation and rage felt by the characters. Goold emphasizes symbolism by using physical instruments such as a figurine, suggestive of the former Thane of Cowder. Through the figurine, the characters and the viewers, alike, are fixated by the prophecies made by the witches.

The presence of a state of Hell is evident in the film. Unlike the witches' cave in Shakespeare's cave, the nurses of the film reveal their prophecies in an industrial room, only accessible through a caged elevator. The area, described by critic Nicholas de Jongh is an "atmosphere of existential strangeness... a murky limbo." At the end of play, after the beheading of Macbeth, Macbeth and Lady Macbeth are seen descending into the room, presumably entering the gates of Hell. By using the state of Hell, Rupert Goold makes his film more dramatic and frightening. The murder scenes of Rupert Goold's film share similar elements of Shakespeare's play; however, Ruper Goold implements more details in the murder scenes. Not unlike Shakespeare's play, there are no visualizations of the murder of the King Duncan of Scotland. The only evidence of the act were the blo

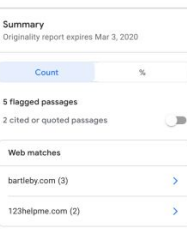

Documentazione pertinente del Centro assistenza

- [Classroom: Attivare i report sull'originalità](https://support.google.com/edu/classroom/answer/9335816?hl=it)
- [Google Compiti: Attivare i report sull'originalità](https://support.google.com/edu/assignments/answer/9369242?hl=it#zippy=)

**Google Workspace** for Education

Report sull'originalità Strumenti per l'insegnamento e l'apprendimento

<span id="page-76-0"></span>Teaching and Learning Upgrade **Education Plus** 

Come posso consentire agli insegnanti di confrontare il lavoro di uno studente con quello degli studenti degli anni passati per rilevare plagi?"

## Verifica dell'originalità sulla base dei precedenti lavori degli studenti

Le corrispondenze in documenti della scuola dei report sull'originalità consentono ai docenti di confrontare il lavoro dello studente con i compiti consegnati in passato analizzandolo rispetto all'archivio privato dei compiti dell'istituto.

Confronta le corrispondenze tra studenti con i lavori attuali e consegnati in precedenza da altri alunni per rilevare casi di plagio, grazie a Teaching and Learning Upgrade o Education Plus

 $\boldsymbol{\mathcal{U}}$ 

Il lavoro dello studente può essere archiviato in modo sicuro e integrato nel corpus privato di proprietà della scuola a livello di dominio

#### [Istruzioni passo passo](#page-77-0)  $\bigoplus$

G Documentazione pertinente del Centro assistenza

- [Attivare i report sull'originalità](https://support.google.com/edu/classroom/answer/9335816?hl=it)
- [Attivare le corrispondenze in documenti della scuola per i](https://support.google.com/edu/classroom/answer/10039349?hl=it) [report sull'originalità in Classroom](https://support.google.com/edu/classroom/answer/10039349?hl=it)

<span id="page-77-0"></span>Teaching and Learning Upgrade **Education Plus** 

## Istruzioni: verifica dell'originalità sulla base dei precedenti lavori degli studenti

Come attivare le corrispondenze in documenti della scuola per i report sull'originalità

- Nella Console di amministrazione, seleziona Menu > App > Servizi Google aggiuntivi > Classroom
- Seleziona l'unità organizzativa del docente
- Fai clic su Report sull'originalità > Seleziona la casella Abilita le corrispondenze in documenti della scuola nei report sull'originalità
- Fai clic su Salva

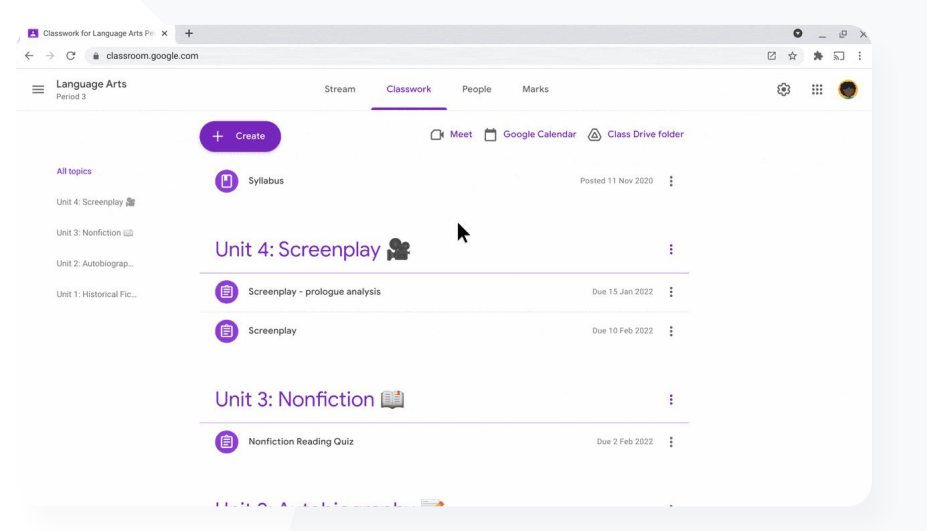

Report sull'originalità Strumenti per l'insegnamento e l'apprendimento

Documentazione pertinente del Centro assistenza

[Attivare le corrispondenze in documenti della scuola per i](https://support.google.com/edu/classroom/answer/10039349?hl=it) [report sull'originalità in Classroom](https://support.google.com/edu/classroom/answer/10039349?hl=it)

**Google Workspace** for Education

Report sull'originalità Strumenti per l'insegnamento e l'apprendimento

<span id="page-78-0"></span>Teaching and Learning Upgrade **Education Plus** 

Voglio offrire ai miei studenti un'opportunità per apprendere come citare correttamente le loro fonti."

[Istruzioni passo passo](#page-79-0) G

Documentazione pertinente del Centro assistenza

[Eseguire un report sull'originalità relativo al proprio lavoro](https://support.google.com/edu/classroom/answer/9335819?hl=it)

## Rilevamento dei casi di plagio come opportunità di apprendimento

Gli studenti hanno la possibilità di identificare i contenuti privi di citazioni e i plagi non intenzionali prima di consegnare il proprio lavoro eseguendo fino a tre report sull'originalità per compito. I report sull'originalità mettono a confronto il lavoro degli studenti con svariate fonti e segnalano il testo sprovvisto di citazioni. In questo modo, gli studenti hanno l'opportunità di imparare, correggere gli errori e consegnare i propri compiti senza preoccupazioni.

- Nelle versioni Teaching and Learning Upgrade ed Education Plus, i docenti possono usare i report sull'originalità tutte le volte che vogliono, mentre Education Fundamentals dà loro la possibilità di attivare questa funzionalità per un massimo di cinque volte per corso
	- Alla consegna di un lavoro, Classroom esegue automaticamente un report visualizzabile solo dall'insegnante. Se si annulla la consegna di un compito e poi lo si invia di nuovo, Classroom esegue un altro report sull'originalità per l'insegnante

 $\times$ 

<span id="page-79-0"></span>Teaching and Learning Upgrade **Education Plus** 

**Google Workspace** 

for Education

## Istruzioni: rilevamento dei casi di plagio come opportunità di apprendimento

Come gli studenti possono eseguire un report sull'originalità in Classroom

- Accedi al tuo account Classroom alla pagina [classroom.google.com](http://classroom.google.com)
- Dopo aver selezionato il corso pertinente dall'elenco, scegli Lavori del corso
- Seleziona il compito pertinente dall'elenco e fai clic su Visualizza compito
- In Il tuo lavoro, seleziona Carica o Crea il file
- Accanto a Report sull'originalità, fai clic su Esegui
- Per aprire il report, fai clic su Visualizza report sull'originalità sotto il nome del file del compito
- Per rivedere il compito al fine di riscrivere o citare correttamente i passaggi segnalati, fai clic su Modifica in basso

Gli studenti possono eseguire [report sull'originalità all'interno dell'SGA](https://support.google.com/edu/assignments/answer/9369384?hl=en-GB) usando Google Compiti

Web matches > sparksnotes.com .<br>Not unlike Shakespeare's Macbeth, the character of Macbeth in Rupert Goold's film is a savage, power-hungry politician. In and the formers. Marked dark because in the marketing count further is big domated the structure benders and ouncement of his wife's suicide and his demeaning attitude towards his fellow regents suggest his ceneral lack of guilt and self-affliction. His unquenchable desire for ambition is poignantly displayed through soliloquies, when the camera affixes the focus to the fiery eyes of Macbeth. Through the manipulation of gazes, viewers of Rupert Goold's film are able to experience the thoughts and consciousness of Macbeth. As what critic Ben Brantley describes as "raw susceptibility," Lady STUDENT'S PASSAGE Many of Shakespeare's plays were published in Rupert Goold successfully effuses more fear into the film by implementing staging devices and symbolism. Through the editions of varying quality and accuracy in his croaking of a raven and haunting background music. Goold subjects his viewers to the same state of agitation and rage felt lifetime. However, in 1623, two fellow actors and by the characters. Goold emphasizes symbolism by using physical instruments such as a figuring, suggestive of the former friends of Shakespeare's, John Heminges and Thane of Cowder. Through the figuring, the characters and the viewers, alike, are fixated by the prophecies made by the Henry Condell, published a more definitive text The presence of a state of Hell is evident in the film. Unlike the witches' cave in Shakespeare's cave, the nurses of the film Comment reveal their prophecies in an industrial room, only accessible through a caged elevator. The area, described by critic Nicholas TOP MATCH de Jongh is an "atmosphere of existential strangeness... a murky limbo." At the end of play, after the beheading of Macbeth, Macbeth and Lady Macbeth are seen descending into the room, presumably entering the gates of Hell. By using the state of Of my favorite plays there is inconsistency, illustrating varying quality and accuracy in his lifetime. However, in 1623, two fellow actors and

Report sull'originalità Strumenti per l'insegnamento e l'apprendimento

The murder scenes of Rupert Goold's film share similar elements of Shakespeare's play; however, Rupert Goold implements more details in the murder scenes. Not unlike Shakespeare's play, there are no visualizations of the murder of the King Duncan of Scotland. The only evidence of the act were the bloody knives and bloody hands of Macbeth used in the execution. Unlike Shakespeare's play, the murder of Banquo occurs in a public setting. By having the execution of Banq on a train, Goold stresses the power and boldness of Macbeth

**Essay: Comparison of Macbeth adaptations** 

Machath formbadouse danger through Machath's nosse

Hell, Rupert Goold makes his film more dramatic and frightening.

witches.

Through his film, Goold introduces an element of absurdity to several scenes. Before the murder of Banqua, Rupert Goold

friends of Shakespeare's, developed a new way to translate and preserve the content langauge SparksNotes - Macheth Act III: The return of Mach... http://sparknotes.macbeththingstoreadthatar

Documentazione pertinente del Centro assistenza

- [Eseguire un report sull'originalità in Classroom](https://support.google.com/edu/classroom/answer/9335819?hl=it)
- [Eseguire un report sull'originalità nell'SGA](https://support.google.com/edu/assignments/answer/9369384?hl=it)

## Documenti, Fogli e Presentazioni

### Di cosa si tratta?

Documenti, Fogli e Presentazioni consentono alle comunità scolastiche di collaborare, creare, esaminare e modificare contemporaneamente in tempo reale. Le funzionalità a pagamento in Education Plus consentono a docenti e amministratori di istituire un processo di approvazione per la documentazione interna in tutto l'istituto.

### Casi d'uso

[Approvazione della documentazione interna](#page-81-0) **GD** [Istruzioni passo passo](#page-82-0)

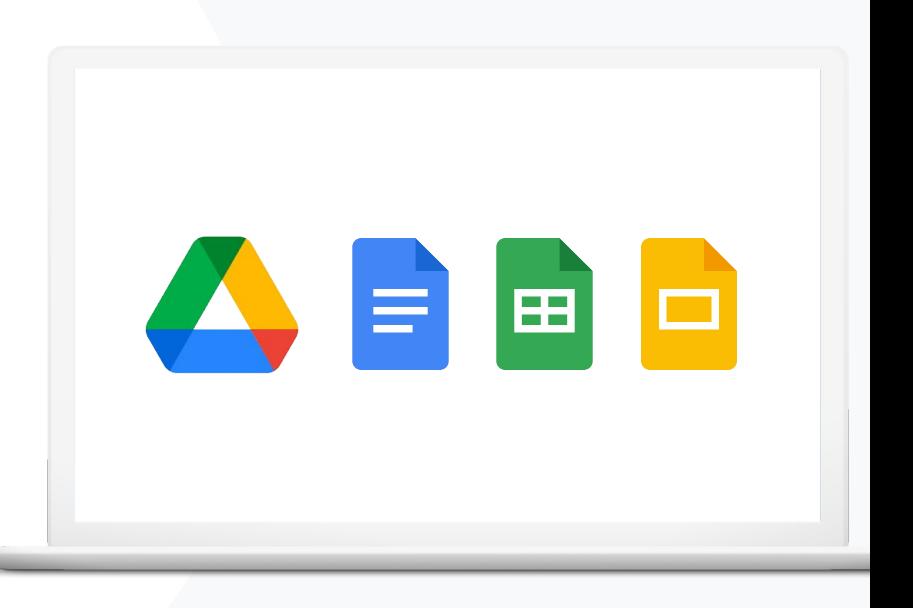

<span id="page-81-0"></span>Il dipartimento di scienze sta preparando un nuovo programma.

Come possono far sì che la loro proposta sia approvata da tutti i capi di dipartimento?"

[Istruzioni passo passo](#page-82-0) G

Documentazione pertinente del Centro assistenza

[Gestire le approvazioni](https://support.google.com/a/answer/9381067?hl=it)

**Google Workspace** for Education

**Documenti, Fogli e Presentazioni** 

Strumenti per l'insegnamento e l'apprendimento

## Approvazione della documentazione interna

Grazie alle Approvazioni, la comunità scolastica può inviare documenti su Google Drive per sottoporli a un processo di approvazione formale.<br>I documenti oppure lasciare un revisori possono approvare i documenti oppure lasciare un feedback al loro interno, il tutto direttamente da Drive, Documenti e altre app di Google Workspace

- - Gli approvatori possono rivedere i contenuti seguendo il link al documento, lasciare commenti e rifiutarlo o approvarlo
- 

Gestisci l'approvazione di un contratto o una nuova assunzione, delle modifiche a un documento prima della pubblicazione e altro

## <span id="page-82-0"></span>Istruzioni: approvazione della documentazione interna

## Come funziona

Gli amministratori possono gestire la modalità in cui utenti e file prendono parte al processo di approvazione.

### Come gestire le approvazioni

- Accedi alla Console di amministrazione > Vai a Menu > App > Google Workspace > Drive e Documenti
- Fai clic su Approvazioni
- Per applicare l'impostazione a tutti, seleziona un'unità organizzativa o un gruppo di configurazione secondari
- Fai clic su Salva

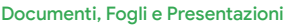

Documenti, Fogli e Presentazioni Strumenti per l'insegnamento e l'apprendimento

Request for Exemption from Rule 5130  $\; \hat{\star} \; \boxdot \; \odot \;$ Edit View Insert Format Tools Add-ons Help

November 19, 2023

Samantha A. Smith **Eake Senior Counsel** Brandt Leland Associates LLP 129 W 81st Street, 5A New York, NY 10024

Re: Request for Exemption from Rule 5130

Dear Ms. Smith:

This is in response to your letter dated November 30, 2010, in which you request an exemption from Rule 5130 (Restrictions on the Purchase and Sale of Initial Equity Public Offerings) on behalf of AGW-Delta Capital, L.P. ("AGW") and ProMed Healthcare Pension Plan Trust Fund ("PHPP").

Pursuant to paragraph (h) of Rule 5130, the staff, for good cause shown after taking into consideration all relevant factors, may conditionally or unconditionally exempt any person, security or transaction (or any class or classes of persons, securities or transactions) from Rule 5130 to the extent that such exemption is consistent with the purposes of the Rule, the protection of investors and the public interest. For the reasons set forth below, the staff grants your request for an exemption from Rule 5130.

#### Background

Based upon your letter, we understand the facts to be as follows. PHPP is a pension plan provider, subject to continued registration under the Income Tax Act (Canada) and the Pension Benefits Act (Ontario). PHPP has provided pensions to Ontario's healthcare community since 1978. It has over 200 participating employers and more than 150,000 members and pension recipients. Its net investment portfolio exceeds \$25 billion. Further, it

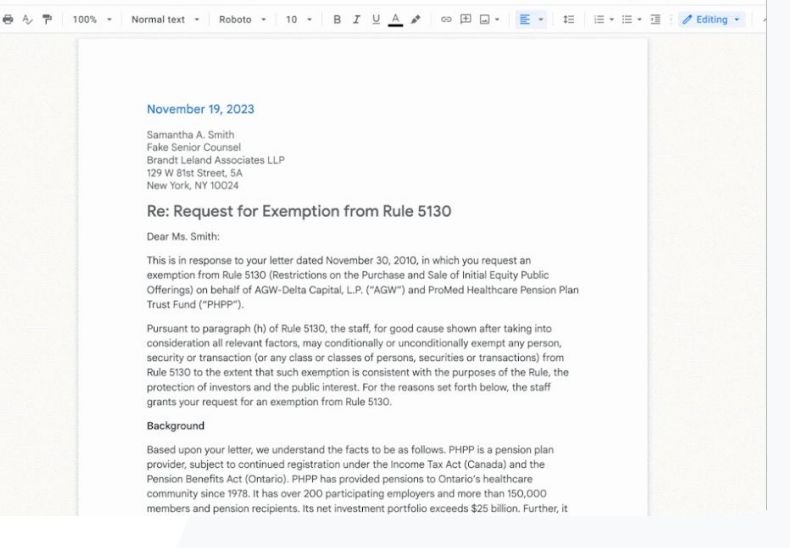

Documentazione pertinente del Centro assistenza

[Gestire le approvazioni](https://support.google.com/a/answer/9381067?hl=it)

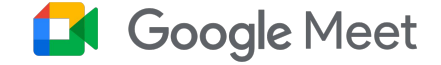

### Di cosa si tratta?

Le funzionalità avanzate di Google Meet includono live streaming, gruppi di lavoro, riunioni con un numero maggiore di partecipanti, registrazione delle riunioni, sottotitoli codificati con traduzione dal vivo e altro.

## Casi d'uso

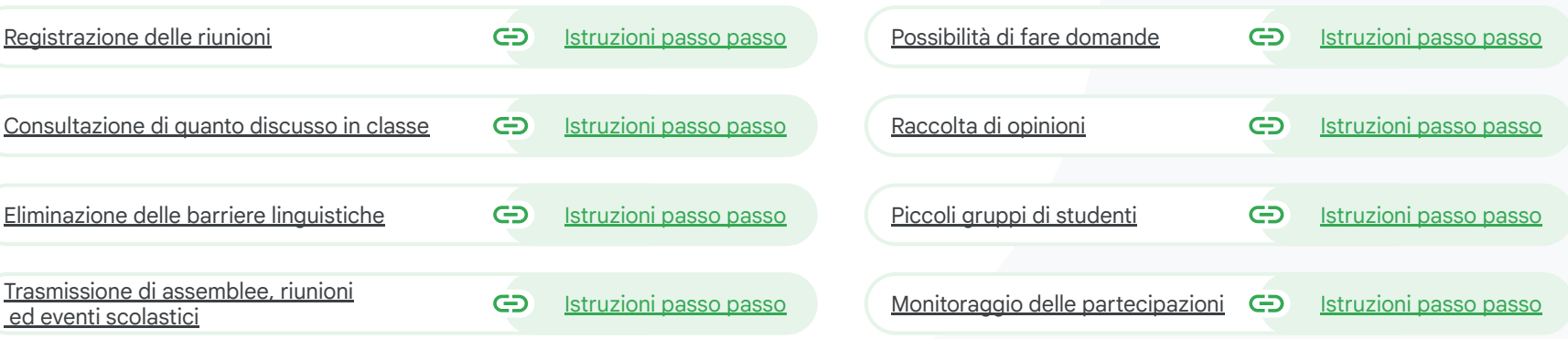

 $\equiv$  [Torna al sommario](#page-4-0)

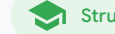

Strumenti per l'insegnamento e l'apprendimento

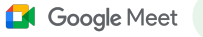

<span id="page-84-0"></span>Il nostro istituto offre grandi corsi di sviluppo professionale online che dobbiamo registrare per i docenti che non possono essere presenti."

Registrazione delle riunioni

Con Teaching and Learning Upgrade e Education Plus, i docenti possono registrare lezioni, riunioni di docenti, corsi di sviluppo professionale e altro ancora. Le riunioni vengono salvate automaticamente su Drive.

Le registrazioni vengono salvate nel Drive dell'organizzatore della riunione. Prima di registrare, accertati che ci sia spazio a sufficienza sul tuo Drive

 $\checkmark$ 

- 
- È consigliabile che gli amministratori IT abilitino la registrazione solo per il personale docente e amministrativo

 $\bigoplus$ [Istruzioni passo passo](#page-85-0)

Documentazione pertinente del Centro assistenza

[Registrare una riunione video](https://support.google.com/meet/answer/9308681?hl=it&ref_topic=7290350)

#### Google Meet

Strumenti per l'insegnamento e l'apprendimento

## <span id="page-85-0"></span>Istruzioni: registrazione delle riunioni

#### Come avviare una registrazione

- Avvia o partecipa a una riunione in Google Meet
- Fai clic su Attività > Registrazione
- Seleziona Avvia registrazione
- Nella finestra che si apre, fai clic su Avvia
- Nell'angolo in alto a sinistra dello schermo apparirà un punto rosso a indicare che è in corso la registrazione della riunione
- Un file con il video della riunione verrà salvato automaticamente nel tuo Drive

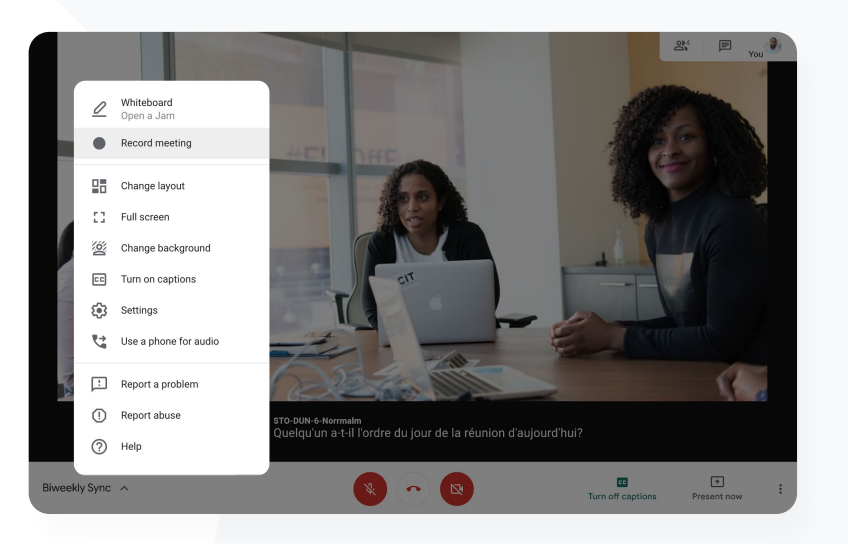

#### Documentazione pertinente del Centro assistenza

● [Registrare una riunione video](https://support.google.com/meet/answer/9308681?hl=it&ref_topic=7290350)

## Istruzioni: visualizzazione e condivisione delle registrazioni

### Come avviare una registrazione

- Seleziona il file
- Fai clic sull'icona di condivisione **Oppure**
- Aggiungi i visualizzatori approvati

## Come scaricare una registrazione

- Seleziona il file
- Fai clic sull'icona Altro > Scarica
- Fai doppio clic sul file scaricato per riprodurlo

### Come riprodurre la registrazione da Drive

- In Drive, fai doppio clic sul file della registrazione per riprodurla; finché il file non è pronto per essere guardato online, viene visualizzato il messaggio "Elaborazione ancora in corso"
- Per aggiungere una registrazione al tuo Drive, seleziona il file e fai clic su Aggiungi a Il mio Drive
- Seleziona l'icona del link
- $\bullet$  Incolla il link in un'email o in un messaggio di chat

Google Meet

Strumenti per l'insegnamento e l'apprendimento

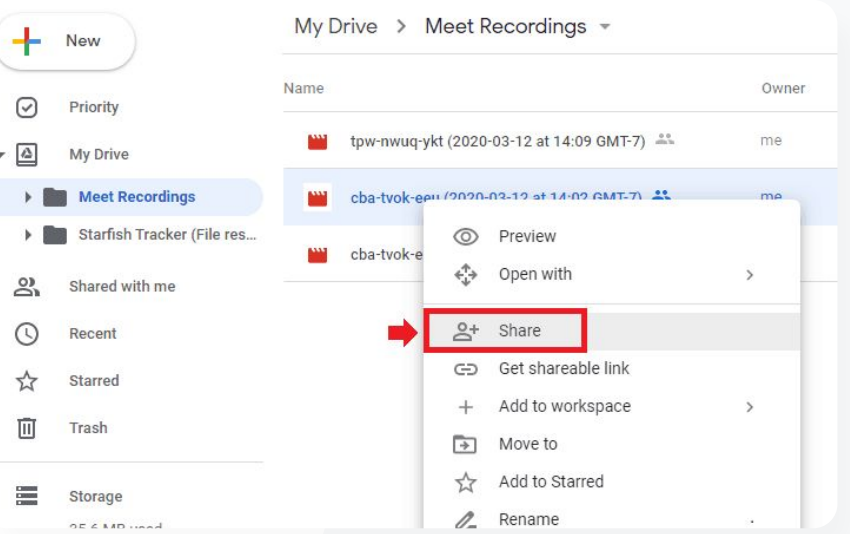

Documentazione pertinente del Centro assistenza

● [Registrare una riunione video](https://support.google.com/meet/answer/9308681?hl=it&ref_topic=7290350)

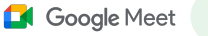

<span id="page-87-0"></span>

Come faccio a trascrivere un corso virtuale affinché gli studenti possano consultarne il contenuto in un secondo momento?"

[Istruzioni passo passo](#page-88-0)  $\bigoplus$ 

Documentazione pertinente del Centro assistenza

- [Usare le trascrizioni con Google Meet](https://support.google.com/meet/answer/12849897?hl=it#zippy=)
- [Attivare o disattivare la trascrizione](https://support.google.com/a/answer/12076932)

## Consultazione di quanto discusso in classe

Con le trascrizioni delle riunioni, i docenti possono acquisire automaticamente la lezione e la discussione in classe, rendendo facile per gli studenti rivedere i concetti. Le trascrizioni tengono traccia della partecipazione e mostrano chi ha detto cosa in una riunione.

- Disponibili in inglese per gli utenti di Google Meet su computer o laptop
- Gli amministratori possono attivare le trascrizioni per la comunità scolastica
- Le trascrizioni vengono salvate automaticamente sul Drive di chi ha organizzato la riunione
- Quando le trascrizioni della riunione sono attive, viene visualizzata un'icona Trascrizioni in alto a sinistra per tutti i partecipanti alla riunione
- 

 $\boldsymbol{\mathcal{U}}$ 

Le trascrizioni contengono quanto detto a voce in una riunione: per ottenere una trascrizione dei messaggi della chat, [registra la riunione](#page-84-0)

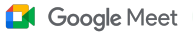

## <span id="page-88-0"></span>Istruzioni: consultazione di quanto discusso in classe

Attivare le trascrizioni in Google Meet

- In una riunione, nell'angolo in alto a destra, seleziona l'icona Attività
- Fai clic su Trascrizioni > Avvia trascrizione > Avvia

Come interrompere le trascrizioni in Google Meet

● Seleziona l'icona Attività > Trascrizioni > Interrompi trascrizione > Interrompi

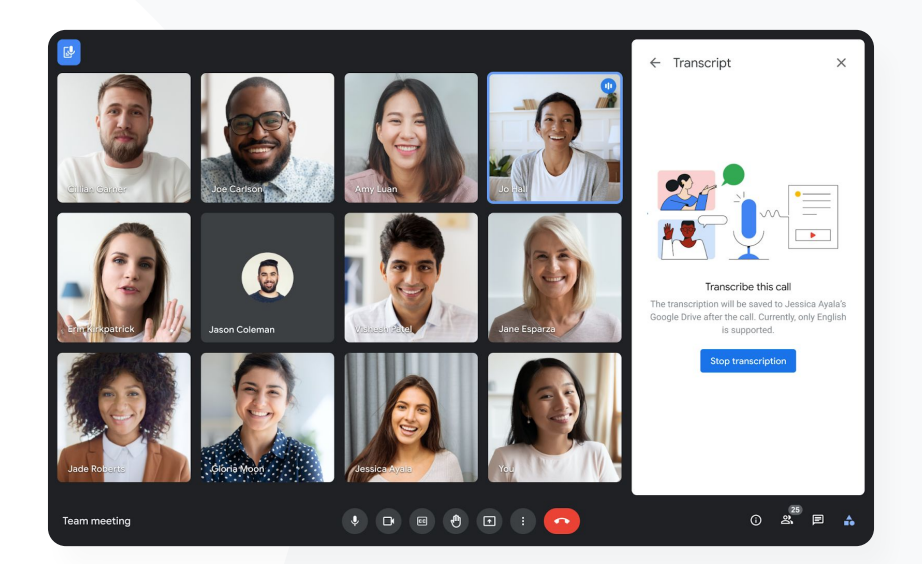

Documentazione pertinente del Centro assistenza G

- [Usare le trascrizioni con Google Meet](https://support.google.com/meet/answer/12849897?hl=it#zippy=)
- [Attivare o disattivare la trascrizione](https://support.google.com/a/answer/12076932)

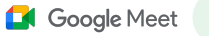

<span id="page-89-0"></span>Organizziamo conferenze virtuali famiglie/insegnanti, ma a volte non parliamo tutti la stessa lingua.

Come faccio a rendere inclusive le riunioni e superare le barriere linguistiche?"

 $\bigoplus$ [Istruzioni passo passo](#page-90-0)

Documentazione pertinente del Centro assistenza

[Utilizzare i sottotitoli codificati tradotti in Google Meet](https://support.google.com/meet/answer/10964115?hl=it&co=GENIE.Platform%3DAndroid)

## Eliminazione delle barriere linguistiche

I sottotitoli codificati tradotti rendono più inclusive le riunioni eliminando le barriere della competenza linguistica. Se i partecipanti alla riunione dispongono di contenuti nella loro lingua preferita, si bilancia la condivisione delle informazioni, l'apprendimento e la collaborazione.

- I docenti possono interagire con studenti, famiglie e parti interessate della comunità che parlano una lingua diversa
	- Utilizza i sottotitoli codificati per tradurre nelle seguenti lingue dall'inglese o viceversa: francese, tedesco, portoghese o spagnolo

 $\checkmark$ 

Oppure traduci dall'inglese in giapponese, mandarino o svedese

## <span id="page-90-0"></span>Come attivare i sottotitoli codificati tradotti

- Durante una riunione, in basso a destra nello schermo, fai clic su Altre opzioni > Impostazioni > Sottotitoli codificati
- Attiva Sottotitoli codificati
- Seleziona la Lingua della riunione
- Attiva Sottotitoli tradotti
- Seleziona la lingua di destinazione

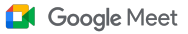

Strumenti per l'insegnamento e l'apprendimento

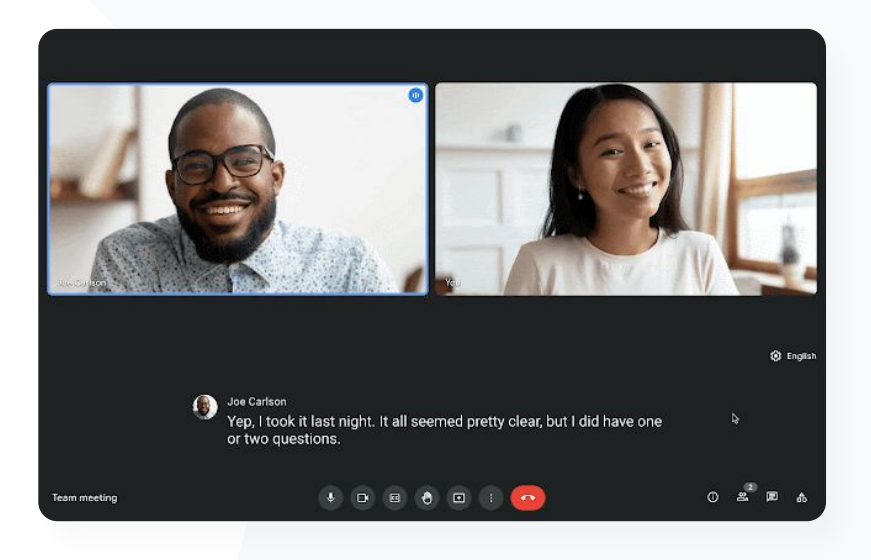

Documentazione pertinente del Centro assistenza

● [Utilizzare i sottotitoli codificati tradotti in Google Meet](https://support.google.com/meet/answer/10964115?hl=it&co=GENIE.Platform%3DAndroid)

<span id="page-91-0"></span>Vogliamo avere la possibilità di trasmettere in live streaming le riunioni del personale e dei docenti affinché possa assistere un numero nutrito di persone coinvolte e genitori."

[Istruzioni passo passo](#page-92-0)  $\bigoplus$ 

Documentazione pertinente del Centro assistenza

- [Attivare o disattivare il live streaming per Meet](https://support.google.com/a/answer/9055446?visit_id=638108848416035046-599777369&p=meet_livestream_on_off&rd=1#trusted)
- [Trasmettere una riunione video in live streaming](https://support.google.com/meet/answer/9308630?hl=it&co=GENIE.Platform%3DDesktop)

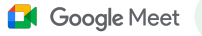

Strumenti per l'insegnamento e l'apprendimento

## Trasmissione di assemblee, riunioni ed eventi scolastici

Trasmetti in live streaming per un massimo di 10.000 spettatori con Teaching and Learning Upgrade e per un massimo di 100.000 spettatori con Education Plus. Per partecipare, gli utenti possono selezionare il link al live streaming fornito dall'organizzatore in un'email o con un invito di Calendar.

Stabilisci in che misura verrà condiviso il tuo live streaming, cioè se sarà:

- Visibile solo agli utenti all'interno della tua organizzazione (nel dominio)
- Condivisibile con altri domini affidabili di Google Workspace
- Disponibile su YouTube
- È consigliabile che gli amministratori IT abilitino il live streaming solo per il personale docente e amministrativo
- 

Se un utente non può essere presente per il live streaming, potrà guardarlo in un momento successivo una volta terminata la riunione

- 
- Aggiungi sottotitoli codificati, sondaggi e domande e risposte a un live streaming per aumentare l'inclusività e il coinvolgimento

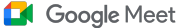

## <span id="page-92-0"></span>Istruzioni: trasmissione di assemblee, riunioni ed eventi scolastici

Come si crea un evento in live streaming

- Apri Google Calendar
- Seleziona + Crea > Altre opzioni
- Aggiungi i dettagli dell'evento, ad esempio la data, l'ora e la descrizione
- Aggiungi gli utenti che possono partecipare alla riunione video con tutti i diritti di accesso, ovvero che potranno essere visti, sentiti e avranno la possibilità di presentare
- Fai clic su Aggiungi videoconferenza di Google Meet > Meet
- Accanto a Partecipa con Google Meet, seleziona la Freccia giù, quindi Aggiungi live streaming
- Per invitare il numero massimo di singoli utenti consentito dalla versione a pagamento di cui disponi, fai clic su Copia e condividi l'URL del live streaming
- Seleziona Salva
- Lo streaming non si avvia automaticamente: durante la riunione, seleziona Altro > Avvia streaming

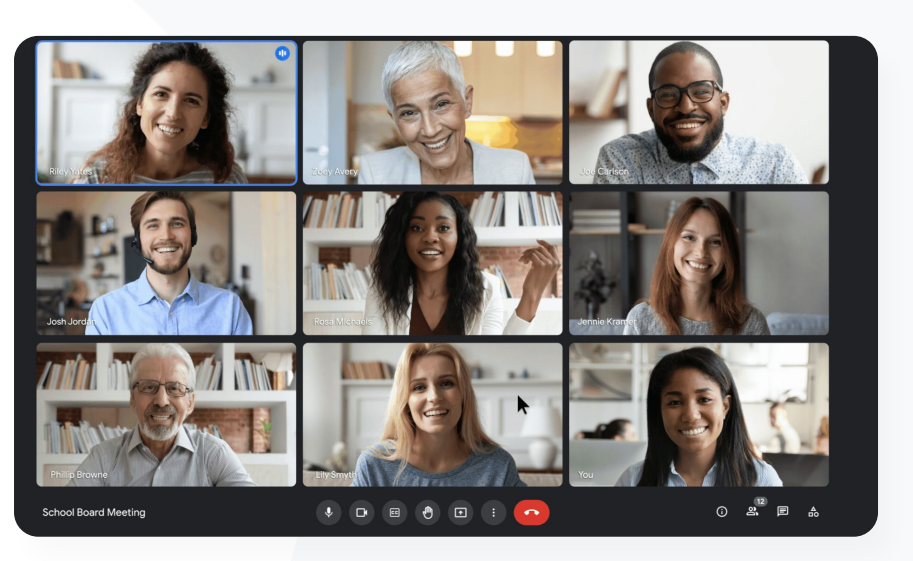

Documentazione pertinente del Centro assistenza

- [Attivare o disattivare il live streaming per Meet](https://support.google.com/a/answer/9055446?visit_id=638108848416035046-599777369&p=meet_livestream_on_off&rd=1&hl=it&sjid=2359506409581764571-EU#trusted)
- [Trasmettere una riunione video in live streaming](https://support.google.com/meet/answer/9308630?hl=it&co=GENIE.Platform%3DDesktop)

<span id="page-93-0"></span>Mi serve un modo rapido per fare delle domande, verificare le conoscenze degli studenti e interagire con la classe in modo da mantenere alto l'interesse di tutti."

 $\bigoplus$ [Istruzioni passo passo](#page-94-0)

Documentazione pertinente del Centro assistenza

[Fare domande ai partecipanti in Google Meet](https://support.google.com/meet/answer/10146000?hl=it)

**Google Workspace** for Education

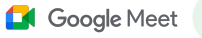

Strumenti per l'insegnamento e l'apprendimento

## Possibilità di fare domande

 $\checkmark$ 

Utilizza la funzionalità Domande e risposte di Google Meet per tenere vivo l'interesse degli studenti e rendere il corso più interattivo. Al termine della lezione virtuale, gli insegnanti riceveranno un report dettagliato con tutte le domande e le risposte.

- Non c'è alcun limite al numero di domande che possono porre i moderatori. Inoltre, questi ultimi possono anche filtrare o ordinare le domande, contrassegnarle come risolte, nasconderle o assegnare la priorità a determinate domande
	- Al termine di ogni riunione in cui sono state attivate le domande, il moderatore riceverà automaticamente via email un report sulle domande fatte

## <span id="page-94-0"></span>Istruzioni: possibilità di fare domande

### Fare una domanda

- In una riunione, nell'angolo in alto a destra, seleziona l'icona Attività > Domande (per attivare Domande e risposte, seleziona Attiva Domande e risposte)
- Per porre una domanda, fai clic su Fai una domanda nell'angolo in basso a destra
- Inserisci le tue domande > Seleziona Pubblica

#### Visualizzare il report relativo alle domande

- Dopo una riunione, il moderatore riceve un'email con il report sulle domande
- Apri l'email > Fai clic sul report in allegato

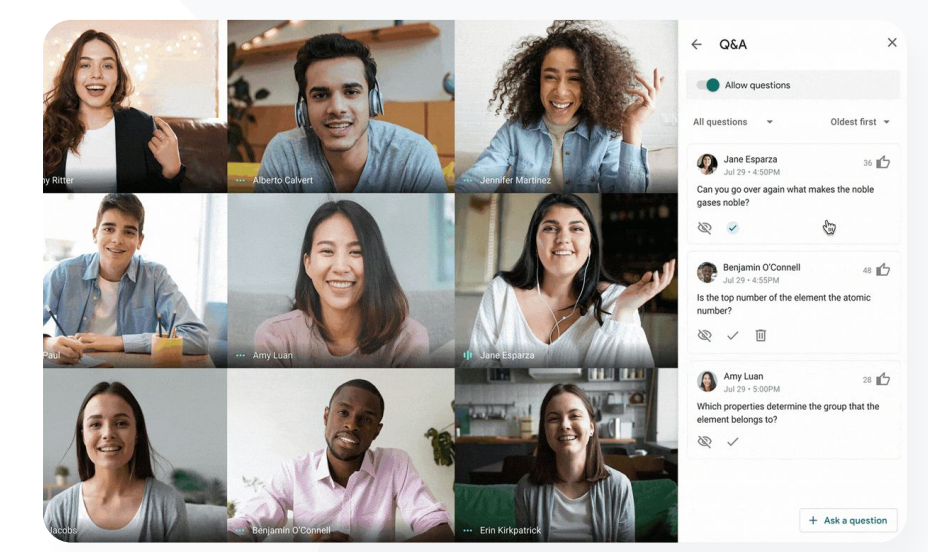

Google Meet

Documentazione pertinente del Centro assistenza

● [Fare domande ai partecipanti in Google Meet](https://support.google.com/meet/answer/10146000?hl=it)

**Google Workspace** for Education

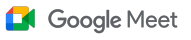

<span id="page-95-0"></span>Ho bisogno di un modo semplice per raccogliere feedback dagli studenti e dai miei colleghi quando tengo un corso o una riunione del personale."

 $\bigoplus$ [Istruzioni passo passo](#page-96-0)

Documentazione pertinente del Centro assistenza

[Condurre sondaggi in Google Meet](https://support.google.com/meet/answer/10165071?hl=it&ref_topic=7290350)

**Google Workspace** for Education

## Raccolta di opinioni

 $\checkmark$ 

 $\checkmark$ 

Chi programma o avvia una riunione virtuale può creare un sondaggio per i partecipanti della riunione. Questa funzionalità consente di aggregare in modo rapido e stimolante le informazioni fornite da tutti gli studenti o i partecipanti di una riunione.

- I moderatori possono salvare un sondaggio in modo da pubblicarlo in un momento successivo durante una riunione. I sondaggi vengono salvati nella pratica sezione Sondaggi all'interno delle riunioni virtuali
- Al termine della riunione, un report con i risultati del sondaggio viene inviato automaticamente al moderatore via email

#### **Coogle Meet**

Strumenti per l'insegnamento e l'apprendimento

## <span id="page-96-0"></span>Istruzioni: raccolta di opinioni

#### Creare un sondaggio

- Nell'angolo in alto a destra di una riunione, seleziona l'icona Attività > Sondaggio
- Seleziona Avvia un sondaggio
- Inserisci una domanda
- Seleziona Lancia o Salva

#### Moderare un sondaggio

- In una riunione, nell'angolo in alto a destra, seleziona l'icona Attività > **Sondaggio**
- Per consentire ai partecipanti di visualizzare in tempo reale i risultati di un sondaggio, accanto a Mostra i risultati a tutti, seleziona l'opzione On
- Per chiudere un sondaggio e non consentire altre risposte, fai clic su Termina il sondaggio
- Per eliminare definitivamente un sondaggio, seleziona l'icona Elimina

### Visualizzare un report su un sondaggio

- Dopo una riunione, il moderatore riceve un'email con il report
- Apri l'email > Seleziona il report in allegato

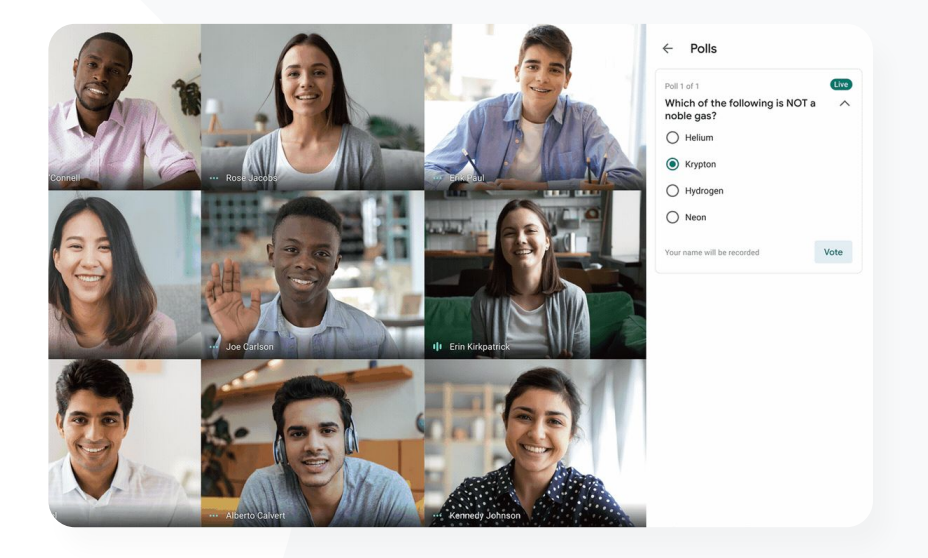

#### GD. Documentazione pertinente del Centro assistenza

● [Condurre sondaggi in Google Meet](https://support.google.com/meet/answer/10165071?hl=it&ref_topic=7290350)

**Google Workspace** for Education

<span id="page-97-0"></span>A volte abbiamo studenti in didattica a distanza. Quando lavoriamo in piccoli gruppi, ho bisogno di un modo per creare facilmente gruppi di lavoro basati su categorie predefinite."

 $\bigoplus$ [Istruzioni passo passo](#page-98-0)

Documentazione pertinente del Centro assistenza

● [Utilizzare i gruppi di lavoro in Google Meet](https://support.google.com/meet/answer/10099500?hl=it)

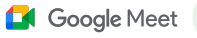

Strumenti per l'insegnamento e l'apprendimento

## Piccoli gruppi di studenti

I docenti possono utilizzare i gruppi di lavoro per suddividere gli studenti in piccoli gruppi durante le lezioni virtuali, in presenza o ibride. I gruppi di lavoro devono essere avviati dai moderatori durante una videochiamata su un computer.

- I gruppi di lavoro possono essere definiti in anticipo durante la creazione di un evento o mentre è in corso una riunione
- È possibile creare fino a 100 gruppi di lavoro per riunione virtuale
- Gli insegnanti possono passare facilmente da un gruppo di lavoro all'altro per aiutare i singoli gruppi in base alle necessità
- Gli amministratori possono fare in modo che solo i membri del personale docente e amministrativo abbiano la facoltà di creare gruppi di lavoro

## <span id="page-98-0"></span>Istruzioni: creazione di piccoli gruppi di studenti

Creare i gruppi di lavoro prima della riunione

- Crea un nuovo evento in Google Calendar
- Fai clic su Aggiungi videoconferenza di Google Meet
- Aggiungi i partecipanti > Seleziona Modifica le impostazioni della conferenza
- Fai clic su Gruppi di lavoro
- Scegli il numero di gruppi di lavoro e seleziona una delle seguenti opzioni:
	- Trascina i partecipanti in stanze virtuali diverse
	- Inserisci i nomi direttamente in una stanza virtuale
	- Fai clic su Distribuisci casualmente per mescolare i gruppi
- Fai clic su Salva

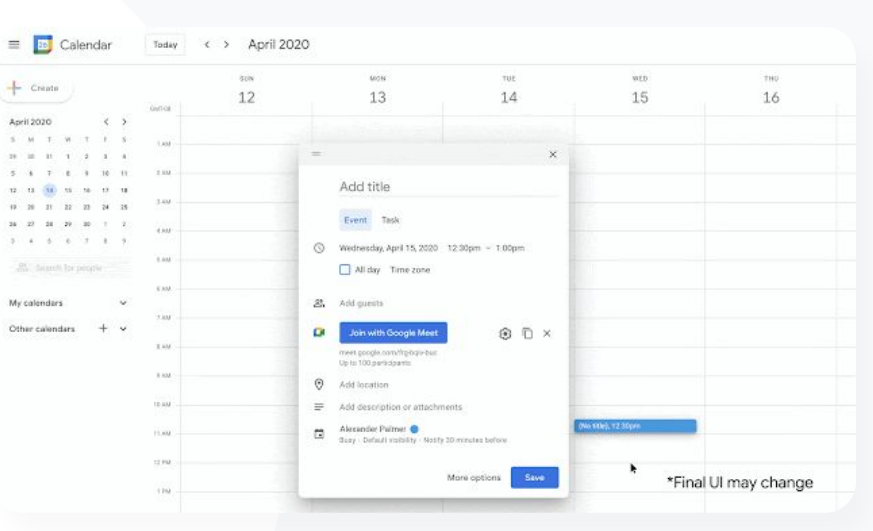

Google Meet

Documentazione pertinente del Centro assistenza

● [Utilizzare i gruppi di lavoro in Google Meet](https://support.google.com/meet/answer/10099500?hl=it)

**Google Workspace** for Education

## Istruzioni: creazione di piccoli gruppi di studenti

## Creare gruppi di lavoro durante la riunione

- Avvia una videochiamata
- In alto a destra, seleziona l'icona Attività > Gruppi di lavoro
- Nel riquadro Gruppi di lavoro, scegli il numero di gruppi di cui hai bisogno
- Gli studenti vengono quindi distribuiti tra i gruppi, ma i moderatori hanno la possibilità di spostarli in gruppi diversi all'occorrenza
- In basso a destra, fai clic su Apri gruppi di lavoro

## Rispondere alle domande poste in altri gruppi di lavoro

● Quando un partecipante chiede aiuto, in fondo allo schermo del moderatore viene visualizzata una notifica: seleziona Partecipa per accedere al gruppo di lavoro del partecipante interessato

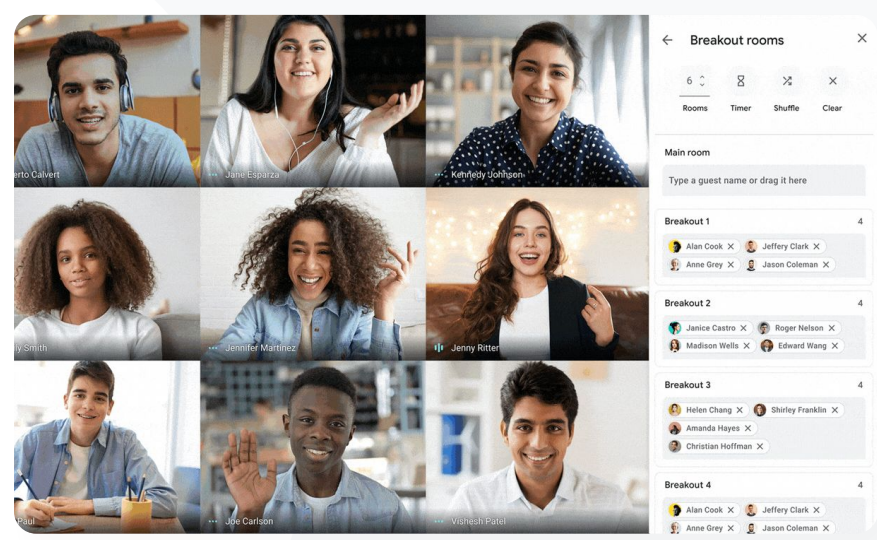

**14** Google Meet

GD Documentazione pertinente del Centro assistenza

● [Utilizzare i gruppi di lavoro in Google Meet](https://support.google.com/meet/answer/10099500?hl=it)

**Google Workspace** for Education

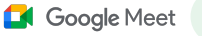

<span id="page-100-0"></span>Abbiamo qualche difficoltà a tenere traccia di chi partecipa ai corsi online. Ho bisogno di una soluzione semplice per registrare le partecipazioni ai corsi nell'intero dominio."

 $\bigoplus$ [Istruzioni passo passo](#page-101-0)

Documentazione pertinente del Centro assistenza

● [Monitorare le partecipazioni in Google Meet](https://support.google.com/meet/answer/10090454?hl=it)

**Google Workspace** for Education

## Monitoraggio delle partecipazioni

Il monitoraggio delle partecipazioni mette a disposizione un report sulla partecipazione creato in modo automatico per tutte le riunioni con cinque o più partecipanti. Nei report viene riportato l'elenco dei partecipanti alla chiamata, con le rispettive email e il tempo per cui hanno seguito il corso virtuale.

Puoi monitorare le partecipazioni durante i live streaming con gli appositi report

 $\blacktriangledown$ 

I moderatori possono attivare e disattivare i report sul monitoraggio delle partecipazioni e i report relativi ai live streaming direttamente da una riunione o dall'evento nel calendario

## <span id="page-101-0"></span>Istruzioni: monitoraggio delle partecipazioni

Come monitorare la partecipazione all'interno di una riunione

- Avvia una videochiamata
- In basso, seleziona l'icona del menu
- Seleziona l'icona delle impostazioni > Controlli dell'organizzatore
- Attiva o disattiva Monitoraggio delle partecipazioni

### Come monitorare la partecipazione in Calendar

- Attiva la conferenza di Google Meet da un evento nel calendario
- A destra, seleziona l'icona delle impostazioni
- Seleziona la casella accanto a Monitoraggio delle partecipazioni > Fai clic su Salva

### Ricevere il report sulla partecipazione

- Dopo una riunione, il moderatore riceve un'email con il report
- Apri l'email > Seleziona il report in allegato

**Google Workspace** for Education

April Faculty Meeting - Meeting Attendance  $\phi \approx 2$ Edit View Insert Format Data Tools Add-ons Help Last edit was seconds ago <sup>100</sup>% → \$ % .0 .00 123 > Default (Ari... > 10  $\blacktriangleright$  B  $I$   $\div$  A  $\blacktriangleright$  H  $\boxplus$   $\triangleright$  $\mathbb{G}$ **Assembly Attendance Report Unique Viewers**  $\overline{40}$ 20 20 40 60 Minutes **Overall Stats** 90 **Total Views** 72 **Unique Viewers** 86% **Overall Attendance 9** 

GD. Documentazione pertinente del Centro assistenza

● [Monitorare le partecipazioni in Google Meet](https://support.google.com/meet/answer/10090454?hl=it)

 $\equiv$  [Torna al sommario](#page-4-0)

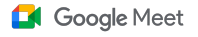

E

fx

 $\begin{array}{c|cc}\n2 & 3 \\
\hline\n & 4 & 5 \\
\hline\n & 6 & 7 \\
\hline\n & 8 & 9\n\end{array}$ 

 $10$  $\overline{11}$ 

 $12$ 13

 $14$ 15

 $16$ 17

18

age Time Spent

**Uninvited particiapnts** 

**Bounce Rate** 

43 min

 $3%$ 

 $\overline{0}$ 

# Grazie

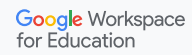